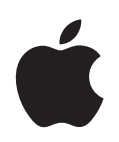

# **iPod Инструкция по эксплуатации**

# **Содержание**

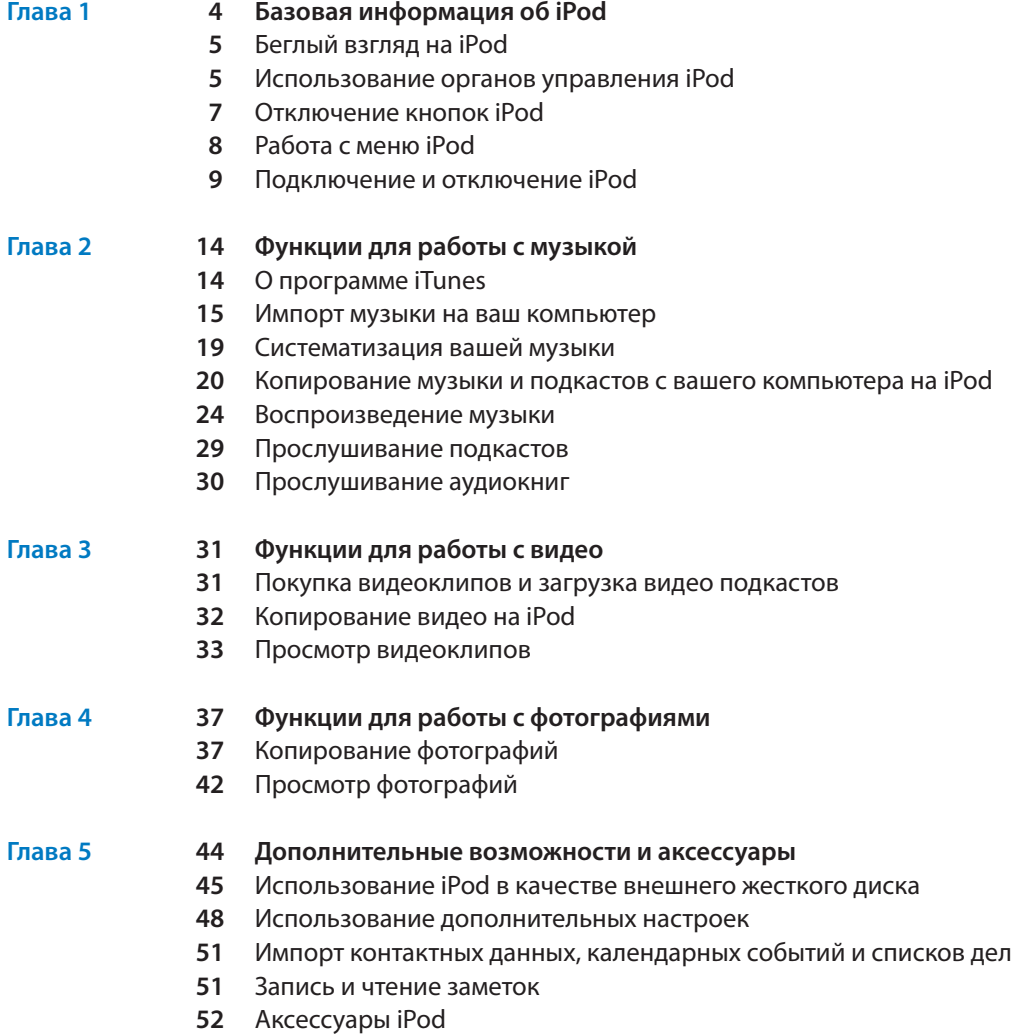

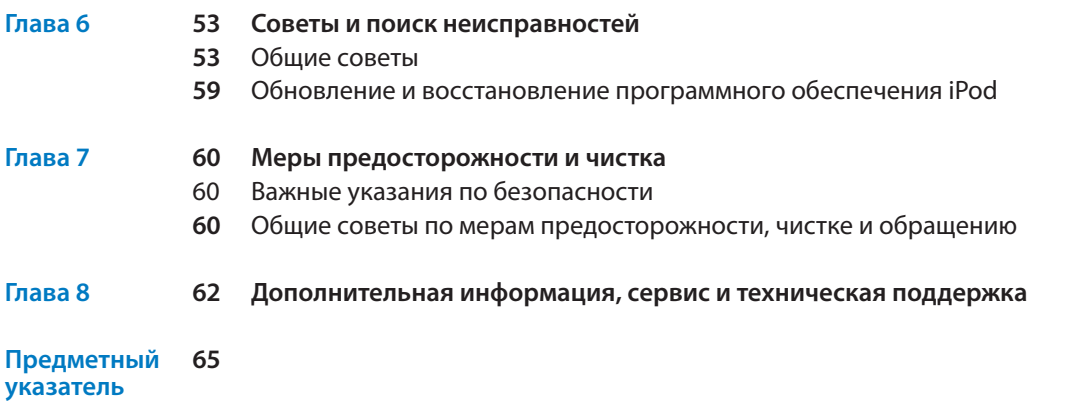

# **Базовая информация об iPod**

# Поздравляем вас с приобретением проигрывателя iPod. Ознакомьтесь с этим разделом, чтобы узнать о возможностях вашего iPod, его органах управления и других особенностях.

**1**

Для использования iPod вы должны записать музыку, видеоклипы, фотографии и другие файлы на ваш компьютер, а затем скопировать их на iPod.

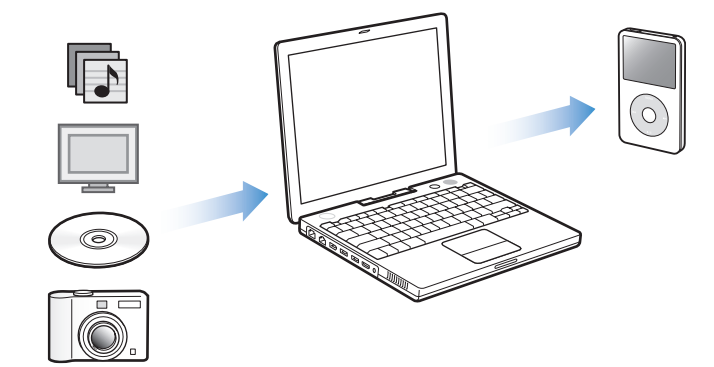

iPod — это намного больше, чем просто музыкальный проигрыватель.

С помощью iPod вы можете:

- Хранить песни, видеоклипы и цифровые фотографии для прослушивания и просмотра в пути
- Слушать подкасты радио-шоу, скачиваемые из Интернет
- Смотреть видеоклипы на iPod или телевизоре, используя дополнительный кабель iPod AV Cable
- Просматривать слайд-шоу из фотографий с музыкой на iPod или телевизоре, используя дополнительный кабель iPod AV Cable
- Слушать аудиокниги, купленные в магазине iTunes Music Store или audible.com
- Хранить файлы и другие данные, используя iPod в качестве внешнего жесткого диска
- Хранить и синхронизировать контактную, календарную информацию и списки дел с вашего компьютера
- Играть в игры, хранить текстовые заметки, завести будильник и т.д.

# Беглый взгляд на iPod

Ознакомьтесь со всеми органами управления вашего iPod:

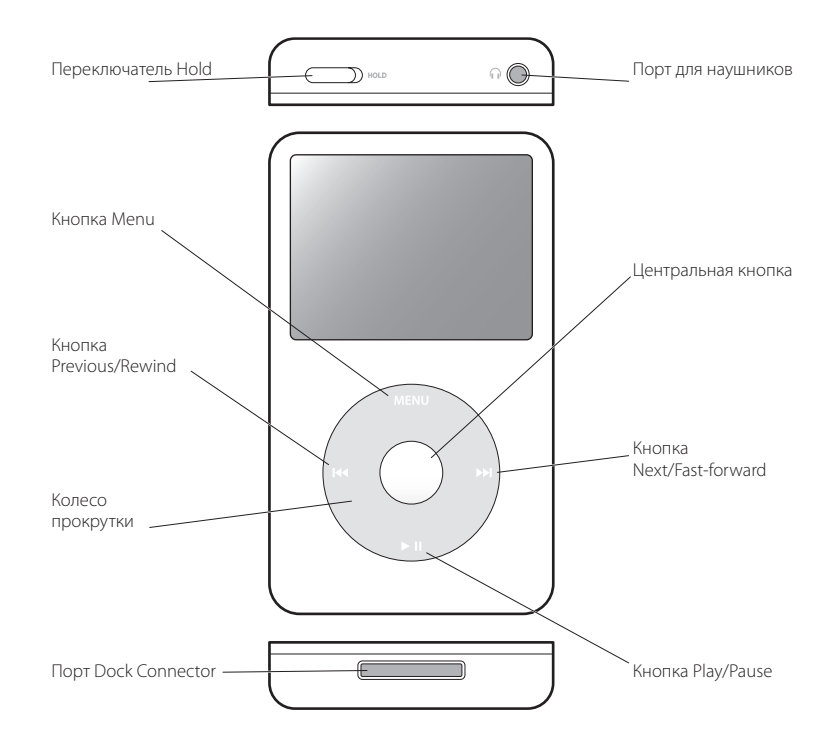

# Использование органов управления iPod

Органы управления вашего iPod легко найти и легко использовать. Нажмите любую кнопку, чтобы включить iPod. Появится основное меню.

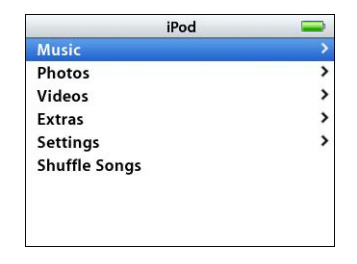

Для работы с экранными меню iPod, воспроизведения песен, изменения настроек и просмотра информации используйте центральную кнопку и колесо прокрутки. Для выбора нужного пункта меню используйте колесо прокрутки, а затем нажмите центральную кнопку. Для возврата к предыдущему меню нажмите кнопку Menu на колесе прокрутки.

# Следующая таблица расскажет вам, что еще можно делать с помощью органов управления iPod.

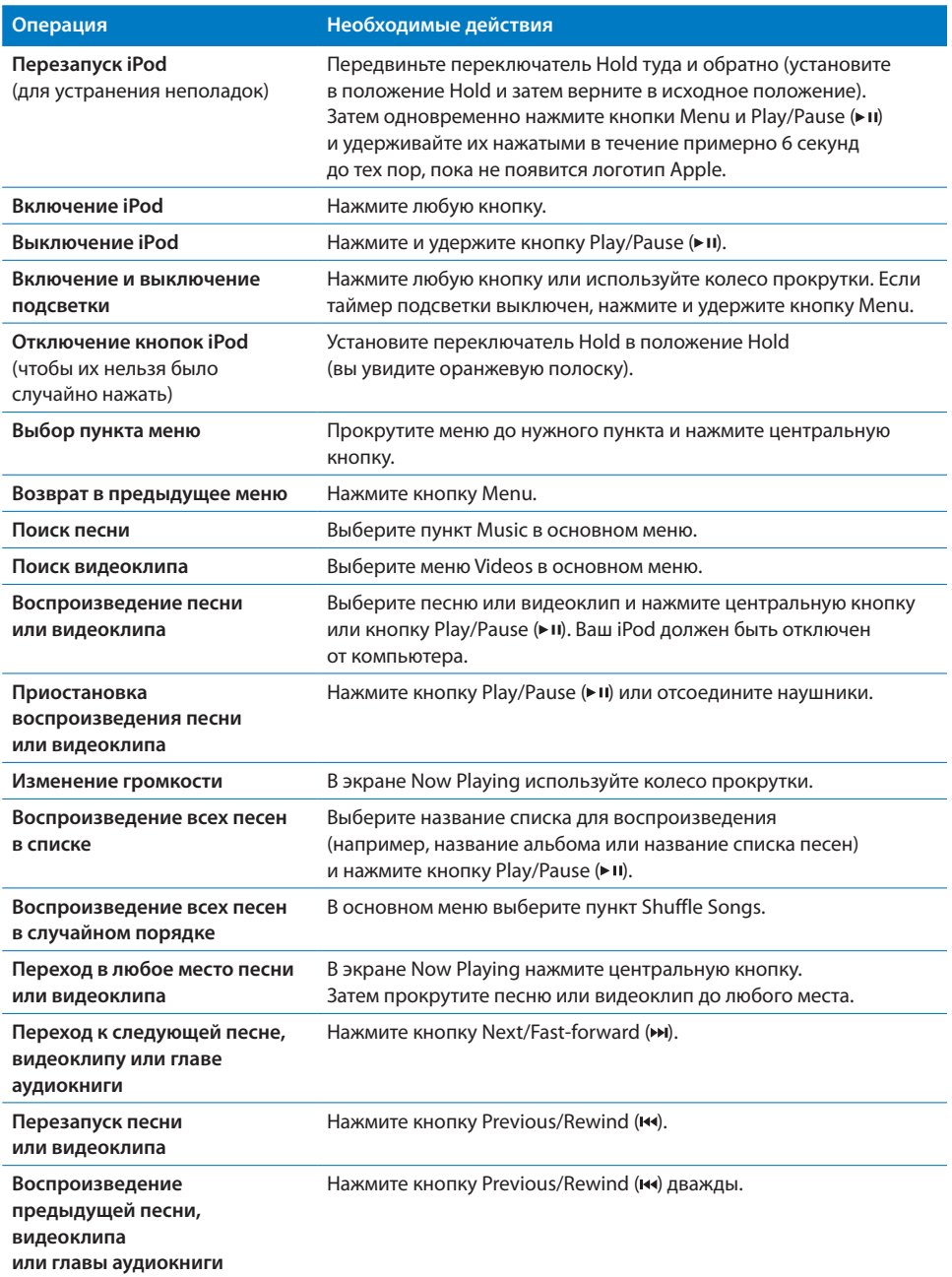

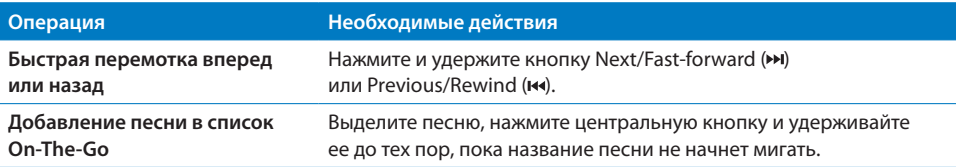

# Отключение щелчков колеса прокрутки

Когда вы прокручиваете пункты меню, вы можете слышать издаваемые внутренним динамиком iPod щелчки, которые дают вам знать, что колесо прокрутки работает. Если хотите, вы можете отключить щелчки колеса прокрутки.

#### **Для отключения щелчков колесика прокрутки iPod:**

Выберите пункт Settings в основном меню iPod и установите значение Off в меню Clicker.

Для включения щелчков колесика прокрутки установите значение On в пункте Clicker.

# Отключение кнопок iPod

Если вы носите iPod в вашем кармане и не хотите случайно включить его или нажать на нем какую-нибудь кнопку, вы можете дезактивировать кнопки с помощью переключателя Hold.

Установите переключатель Hold в положение Hold. n

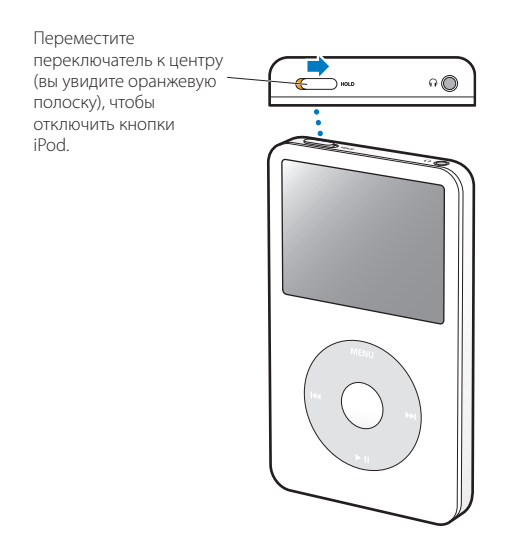

# Использование меню iPod

Когда вы включаете iPod, вы видите основное меню. Выбирайте пункты меню для выполнения различных операций и для перехода к другим меню. Картинки статуса наверху экрана показывают текущие настройки iPod.

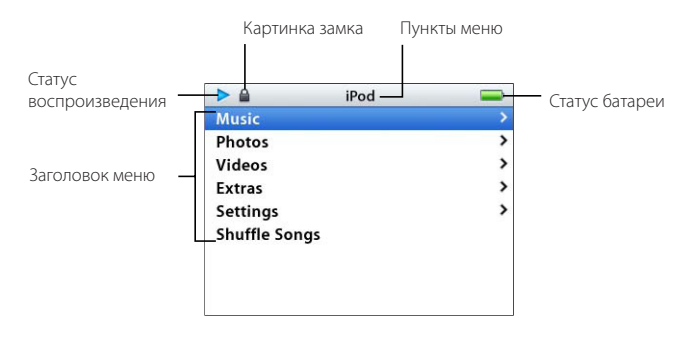

Следующая таблица описывает пункты основного меню iPod.

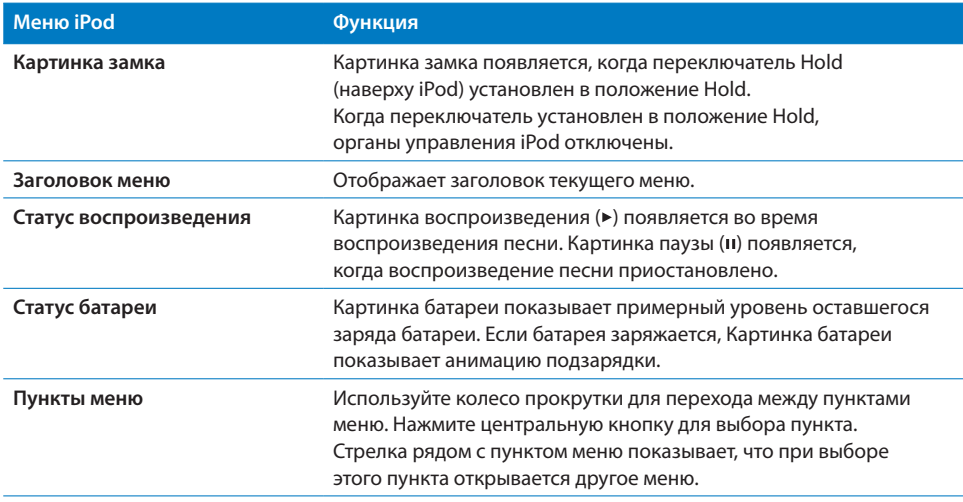

# **Добавление или удаление пунктов из основного меню**

Вы можете добавлять часто используемые пункты в основное меню iPod. Например, вы можете добавить пункт Songs в основное меню, чтобы не выбирать пункт Music перед тем как выбрать пункт Songs.

Чтобы добавить или удалить пункты из основного меню:

Выберите пункт меню Settings > Main Menu. n

# **Установка времени подсветки экрана**

Вы можете сделать так, чтобы подсветка экрана работала заданное вами количество времени, когда вы нажимаете любую кнопку или используете колесо прокрутки. По умолчанию подсветка работает 10 секунд.

Выберите в меню пункт Settings > Backlight Timer и укажите время работы подсветки экрана. n

Даже если вы не установили время подсветки экрана, вы можете включить подсветку в любое время путем нажатия любой кнопки или использования колесика прокрутки. Через несколько секунд подсветка автоматически погаснет.

**Замечание:** Если таймер подсветки отключен, для включения подсветки нужно нажать и удержать кнопку Menu.

# **Настройка языка**

iPod можно настроить для использования различных языков.

Выберите пункт меню Settings > Languages и выберите язык. n

# Подключение и отключение iPod

iPod подключается к вашему компьютеру для пересылки и систематизации музыки, музыкальных видеоклипов, файлов данных и для зарядки батареи. После завершения этих операций отключите iPod от компьютера.

# **Подключение iPod**

# **Для подключения iPod к вашему компьютеру:**

Подключите прилагаемый кабель iPod Dock Connector – USB 2.0 к порту nHigh-Power USB на вашем компьютере (рекомендуется порт USB 2.0), затем другой конец кабеля подключите к iPod. Если у вас есть док iPod Dock, вы можете подключить один конец кабеля к порту High-Power USB на компьютере, а другой к доку. Затем поместите iPod в док.

**Замечание:** Порт USB на вашей клавиатуре не предоставляет достаточной мощности; не используйте его для подключения iPod.

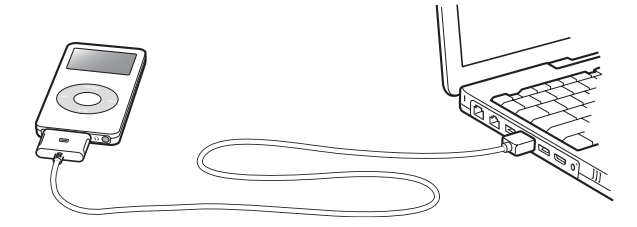

По умолчанию, iPod автоматически начинает импортировать песни при подключении к компьютеру. Когда автоматическое копирование будет завершено, можно отключить iPod от компьютера.

Если вы подключите iPod к другому компьютеру, настроенному на автоматическое обновление песен, программа iTunes выдаст предупреждение перед копированием музыки. Для получения дополнительной информации о копировании песен на iPod при работе с несколькими компьютерами обратитесь к главе 2 «Функции для работы с музыкой» на странице 14.

**Замечание:** Песни можно копировать во время подзарядки батареи.

# **Отключение iPod**

Вы не должны отключать iPod, пока происходит передача музыки. Вы легко можете определить, можно ли отключать iPod, просто взглянув на экран.

**Важно:** Не отключайте iPod, если вы видите сообщение «Do not disconnect». Вы можете повредить файлы на iPod. Если вы видите это сообщение, вы должны выполнить операцию извлечения iPod перед отключением.

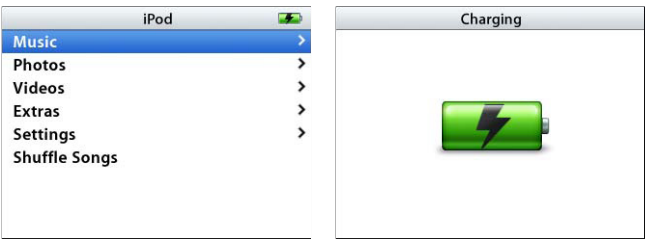

Если вы видите основное меню или большую картинку батареи, вы можете отключить iPod от вашего компьютера.

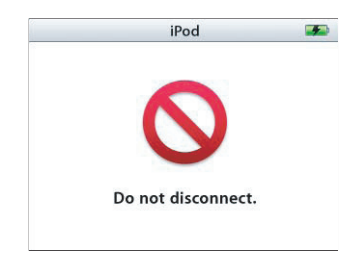

**Важно:** Если вы видите это сообщение, вы должны выполнить операцию извлечения iPod перед отключением.

Если вы настроили iPod для пересылки песен вручную (см. раздел «Обновление iPod вручную» на странице 23) или для использования в качестве жесткого диска (см. раздел «Использование iPod в качестве внешнего жесткого диска» на странице 44), вы должны выполнить операцию «извлечения» перед тем, как отключить его.

#### **Для «извлечения» iPod:**

■ Нажмите кнопку Eject (<del>≙</del>) радом с iPod в списке iTunes Source.

Если вы используете Macintosh, вы также можете перетащить картинку iPod на рабочем столе в корзину, чтобы «выбросить» его.

Если вы используете Windows PC, вы можете «выбросить» iPod, щелкнув на иконке Safely Remove Hardware в панели задач Windows и выбрав в списке iPod.

#### **Для отключения iPod:**

Надавите на обе стороны разъема Dock Connector, nчтобы отключить кабель от iPod.

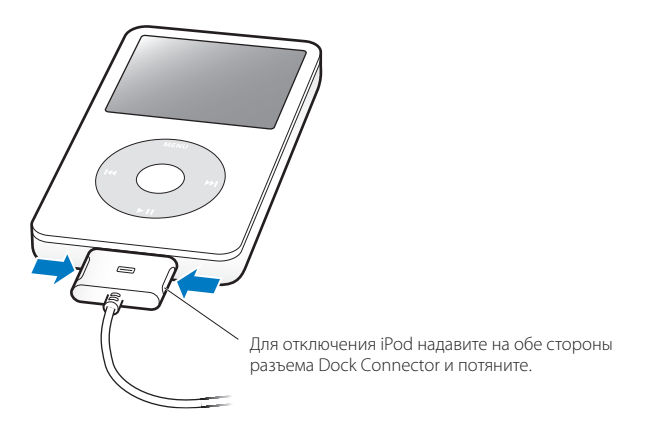

# **Информация о батарее iPod**

iPod снабжен внутренней незаменяемой батареей.

Для достижения максимального срока работы батареи при первой подзарядке iPod заражайте батарею около 3 часов, или до тех пор, пока картинка батареи в правом верхнем углу экрана iPod не покажет, что батарея полностью заряжена. Если iPod не используется какое-то время, батарею, возможно, нужно будет перезарядить.

Батарея iPod заряжается на 80 процентов примерно за два часа и полностью заряжается за 3 часа. Если вы заряжаете iPod во время пересылки файлов, воспроизведения музыки или просмотра слайд-шоу, то на зарядку может уйти больше времени.

# **Зарядка батареи iPod**

### **Батарею iPod можно зарядить двумя способами:**

- Подключить iPod к вашему компьютеру.
- Использовать продаваемый отдельно адаптер питания.

# **Для зарядки батареи iPod с помощью компьютера:**

Подключите iPod к порту High-Power USB на вашем компьютере. Компьютер n должен быть включен и не находиться в режиме ожидания (некоторые модели Macintosh могут заряжать iPod, находясь в режиме ожидания).

Если в картинке батареи в правом верхнем углу показывается молния, значит, батарея получает энергию. Если показывается вилка, значит, батарея полностью заряжена.

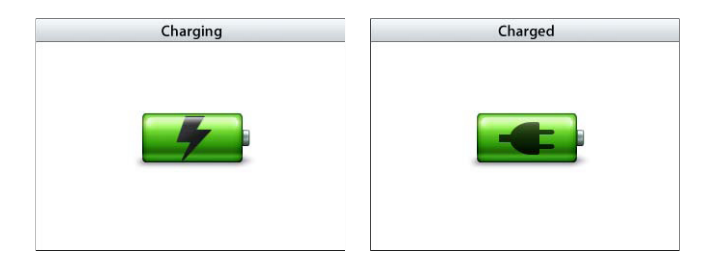

Если вы не видите ни молнии, ни вилки, то, возможно, iPod подключен к маломощному USB порту. Попытайтесь подключить его к другому USB порту вашего компьютера.

**Важно:** Если батарея вашего iPod полностью разряжена, то для включения экрана ее необходимо заряжать около 30 минут.

Если вы хотите зарядить батарею iPod, когда поблизости нет компьютера, вы можете купить адаптер питания iPod USB Power Adapter.

# **Для зарядки батареи iPod с помощью адаптера iPod USB Power Adapter (продается отдельно):**

- Подключите шнур адаптера к адаптеру питания (они могут быть объединены). 1
- Подключите один конец кабеля iPod Dock Connector USB 2.0 к адаптеру 2 питания, а другой конец к iPod.

# Подключите адаптер питания к исправной электрической розетке. 3

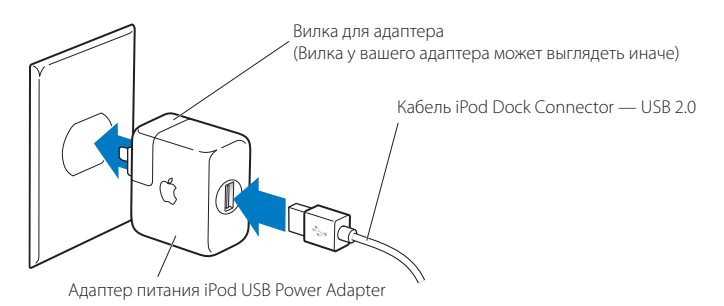

**Внимание!** Убедитесь, что адаптер питания полностью собран, перед тем как подключать его к электрической розетке.

**Замечание:** Если у вас есть дополнительный кабель iPod Dock Connector — FireWire, вы можете подключить iPod к порту FireWire вашего компьютера или к адаптеру iPod Power Adapter (с портом FireWire), подключенному к электрической розетке. Вы можете подключить iPod к FireWire порту только для подзарядки батареи, но не для копирования песен и других аудио файлов.

# **Состояния батареи**

Когда iPod не подключен к источнику питания, Картинка батареи в правом верхнем углу экрана iPod показывает, на сколько заряжена батарея.

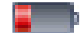

Батарея заряжена менее чем на 20%

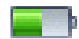

Батарея заряжена примерно на половину

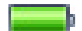

Батарея заряжена полностью

Если iPod подключен к источнику питания, картинка батареи показывает, что идет подзарядка, или что батарея полностью заряжена.

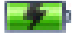

Батарея заряжается

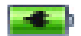

Батарея полностью заряжена

Вы можете отключить iPod и использовать его еще до того, как он полностью зарядится.

**Замечание:** Перезаряжаемые батареи можно заряжать ограниченное число раз, и через какое-то время их необходимо менять. Количество подзарядок и срок работы батареи может варьироваться в зависимости от условий эксплуатации. Для получения дополнительной информации посетите сайт www.apple.ru/batteries.

# **Функции для работы с музыкой**

С помощью iPod вы можете взять с собой вашу музыку и аудио-коллекцию, куда бы вы ни отправились. Прочитайте этот раздел для получения информации о том, как копировать вашу музыку и слушать ее на iPod.

Сначала вы должны импортировать песни, аудиокниги и подкасты (радиошоу) на ваш компьютер, а затем скопировать их на iPod. Далее вы найдете подробную информацию о том, как:

- Импортировать музыку с ваших компакт-дисков или жесткого диска в программу iTunes на вашем компьютере. Вы также можете покупать музыку и аудиокниги и скачивать подкасты из магазина iTunes Music Store (встроенного в iTunes и доступного не во всех странах).
- Организовывать музыку и другие аудио-файлы в списки.
- Копировать списки, песни, аудиокниги и подкасты на ваш iPod.
- Слушать музыку и другие аудио-файлы в дороге.

# О программе iTunes

iTunes — это музыкальное приложение, которое используется для работы с iPod. При подключении iPod к компьютеру программа iTunes запускается автоматически.

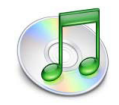

Здесь мы расскажем, как использовать iTunes для копирования песен и других аудио-файлов на ваш компьютер, организации их в списки, переноса на iPod и изменения настроек iPod.

iTunes предлагает вам множество возможностей. Вы можете записывать собственные компакт-диски, которые можно проигрывать в стандартных CD проигрывателях (если в вашем компьютере есть дисковод, способный записывать компакт-диски); слушать Интернет-радио и подкасты (радио-шоу); создавать динамичные списки песен «Party Shuffle»; публиковать ваши списки песен «iMix» в магазине iTunes Music Store; давать оценки песням в соответствии со своими предпочтениями; и многое другое.

Для получения информации об этих функциях iTunes, запустите iTunes и выберите пункт меню Help > iTunes and Music Store Help.

# Импорт музыки на ваш компьютер

Для прослушивания музыки на iPod, сначала необходимо импортировать эту музыку в программу iTunes на вашем компьютере.

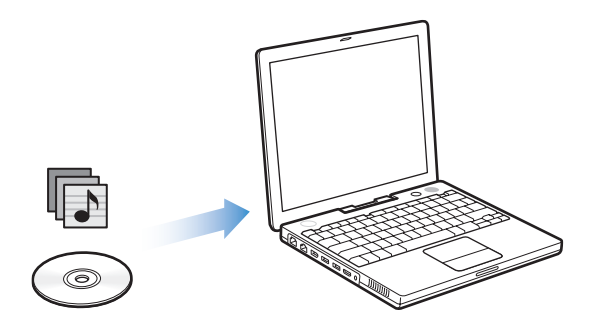

#### **Есть три способа импортировать музыку в iTunes:**

- Импорт музыки с компакт-дисков.
- Покупка музыки и скачивание подкастов из магазина iTunes Music Store.
- Добавление музыки, находящейся на вашем компьютере, в музыкальную библиотеку iTunes.

# **Импорт музыки в iTunes с компакт-диска**

Выполните следующие шаги для переноса музыки с компакт-дисков на ваш компьютер.

#### **Для импорта музыки в iTunes с вашего компакт-диска:**

Вставьте музыкальный компакт-диск в дисковод вашего компьютера и запустите 1 программу iTunes. Если вы подключены к Интернет, iTunes скачает из Интернет названия песен на компакт-диске и отобразит их в окне.

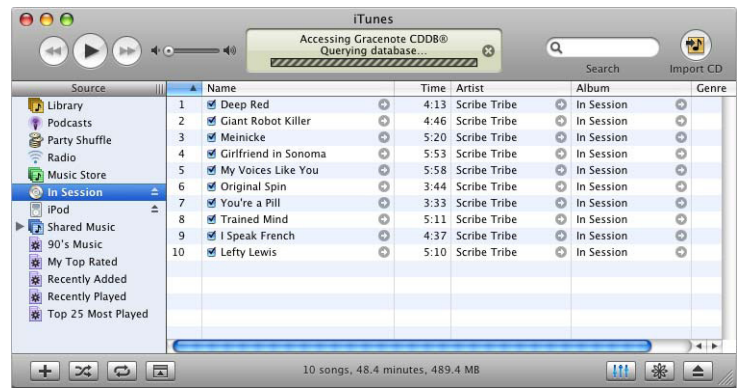

Если вы не подключены к Интернет, и программа iTunes не получила названий песен автоматически, выберите пункт меню Advanced > Get CD Track Names.

Если у вас нет соединения с Интернет, вы можете ввести названия песен на компакт-диске вручную. Для получения дополнительной информации обратитесь к разделу «Ввод названий песен и других данных» на странице 17.

После ввода информации о песнях вы можете просматривать список песен в программе iTunes или на iPod, отсортированный по названию, исполнителю, альбому или другому признаку.

- Снимите флажки рядом с песнями, которые вы не хотите импортировать. 2
- 3 Нажмите кнопку Import. В верхней части окна iTunes вы можете видеть, сколько времени займет импорт каждой песни.

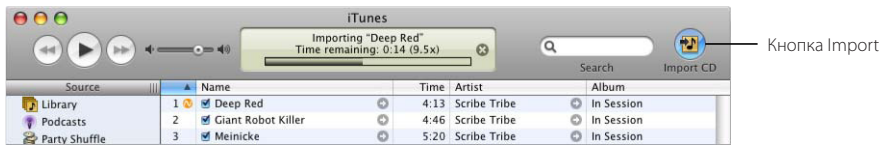

Для «извлечения» компакт-диска нажмите кнопку Eject. 4

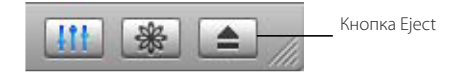

Повторите эти шаги с другим компакт-диском, с которого вы хотите 5 импортировать песни.

# **Ввод названий песен и других данных**

#### **Для ручного ввода названий и других данных для песен с компакт-диска:**

- Выберите первую песню на компакт-диске и пункт меню File > Get Info. 1
- Нажмите кнопку Info. 2
- Введите информацию о песне. 3
- 4 Нажмите кнопку Next для ввода информации о следующей песне.

# **Ввод и чтение текста песен**

Вы можете ввести или скопировать в программу iTunes тексты песен в формате plain text, а затем читать их на проигрывателе iPod во время воспроизведения песен.

#### **Для ввода или копирования текста песни в iTunes:**

- Выберите песню и пункт меню File > Get Info. 1
- 2 Нажмите кнопку Lyrics.
- Введите или скопируйте текст песни в текстовое поле. 3
- 4 Нажмите ОК.

Обратитесь к странице 29, чтобы узнать, как читать тексты песен на проигрывателе iPod.

# **Покупка песен и скачивание подкастов из iTunes Music Store**

Если вы подключены к Интернет, вы легко можете покупать и скачивать песни, альбомы и аудиокниги из магазина iTunes Music Store. Вы также можете подписаться на подкасты (радио-шоу).

Для покупки музыки в онлайновом магазине iTunes Music Store вы должны настроить учетную запись Apple Account в iTunes, найти нужную вам песню и купить ее. Если у вас уже есть учетная запись Apple Account или учетная запись America Online (AOL) (доступны только в некоторых странах), вы можете использовать ее для входа в музыкальный магазин и покупки песен.

**Замечание:** Для подписки и скачивания подкастов из iTunes Music Store учетная запись не требуется.

### **Для входа в магазин iTunes Music Store:**

- Откройте iTunes и нажмите кнопку Music Store в списке Source. 1
- 2 Нажмите кнопку Account и следуйте инструкциям на экране для настройки учетной записи или введите данные вашей учетной записи Apple Account или America Online (AOL).

#### **Для поиска песен, аудиокниг и подкастов:**

Вы можете просматривать каталог или делать запросы в iTunes Music Store, чтобы найти альбом, песню или исполнителя, который вас интересует. Откройте iTunes и нажмите кнопку Music Store в списке Source.

- Для просмотра каталога iTunes Music Store выберите музыкальный жанр во всплывающем меню Choose Genre в левом верхнем углу окна и щелкните на одном из альбомов или песне в центре или в правой части окна или нажмите кнопку Browse в правом верхнем углу окна.
- Для просмотра каталога подкастов щелкните на ссылке Podcasts в левой части основной страницы iTunes Music Store.
- Для просмотра каталога видеоклипов щелкните на ссылке Videos в левой части основной страницы iTunes Music Store.
- Для поиска в iTunes Music Store введите название альбома или песни или имя исполнителя или композитора в поле поиска.
- Для сужения поиска введите ключевые слова в поле поиска, нажмите клавишу Return или Enter на клавиатуре и соответствующую кнопку в панели поиска. Например, чтобы произвести поиск по названию песни, нажмите кнопку Song.
- Для поиска по комбинации признаков выберите пункт Power Search во всплывающем меню поля поиска.
- Для возврата к основной странице iTunes Music Store нажмите кнопку Home в левом верхнем углу окна.

### **Для покупки песни, альбома или аудиокниги:**

1 Нажмите кнопку Music Store в списке Source и найдите песню или альбом, который вы хотите купить.

Вы можете дважды щелкнуть на названии песни, чтобы прослушать ее фрагмент и убедиться, что это именно та песня, которая вас интересует. (Если ваше соединение медленнее, чем 128 кбит/с, выберите пункт iTunes > Preferences и в панели Store установите флажок «Load complete preview before playing».)

2 Нажмите кнопку Buy Song или Buy Album.

Песня загрузится на ваш компьютер, и ее стоимость спишется с кредитной карты, данные которой указаны в вашей учетной записи Apple Account или AOL.

#### **Для загрузки или подписки на подкаст:**

- Выберите Music Store в списке Source. 1
- 2 Щелкните на ссылке Podcasts в левой части основной страницы iTunes Music Store
- Найдите подкаст, который вы хотите скачать. 3
	- Для загрузки одного эпизода подкаста нажмите кнопку Get Episode рядом с эпизодом.
	- Чтобы подписаться на подкаст, нажмите кнопку Subscribe рядом с картинкой подкаста. iTunes скачает самый последний эпизод. По мере появления новых эпизодов они будут автоматически скачиваться в iTunes (если вы подключены к Интернет).

Чтобы увидеть ваши подкасты, выберите Podcasts в списке iTunes Source.

# **Добавление песен, находящихся на вашем компьютере, в музыкальную библиотеку iTunes**

Если на вашем компьютере есть песни, закодированные в поддерживаемые программой iTunes файловые форматы, вы можете импортировать их в iTunes.

# **Для добавления песен, находящихся на вашем компьютере, в музыкальную библиотеку iTunes:**

Перетащите папку или диск, содержащий аудио-файлы, на библиотеку n в списке Source (или войдите в меню File > Add to Library и выберите папку или диск). Если iTunes поддерживает формат песни, то она будет автоматически добавлена в библиотеку iTunes.

Вы также можете перетаскивать в iTunes отдельный песни.

**Замечание:** В программе iTunes для Windows вы можете конвертировать незащищенные WMA файлы в формат AAC или MP3. Это может быть полезным, если у вас есть музыкальная библиотека в формате WMA. Для получения дополнительной информации запустите iTunes и выберите пункт меню Help > iTunes and Music Store Help.

# Систематизация вашей музыки

Работая в iTunes, вы можете организовывать песни в списки для воспроизведения. Например, вы можете создать список с песнями, которые будете слушать во время упражнений, или с песнями для соответствующего настроения.

Вы также можете создавать списки Smart Playlist, которые автоматически обновляются по заданным вами критериям. Когда вы добавляете в iTunes песни, удовлетворяющие этим критериям, они автоматически добавляются в список Smart Playlist.

Вы можете создать сколько угодно списков для воспроизведения, выбирая любые песни из музыкальной библиотеки на вашем компьютере. Помещение песни в список для воспроизведения не приводит к ее удалению из библиотеки.

### **Для создания списка для воспроизведения в iTunes:**

1 Нажмите кнопку с плюсом  $(+)$ .

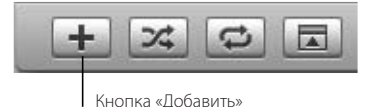

Введите имя списка для воспроизведения в списке Source. 2

Нажмите Library и перетащите песню (или другой аудио-файл) в новый список. Для выбора нескольких песен удерживайте клавишу Command (第) или Shift при щелчке на каждой песне.

# **Для создания списка Smart Playlist:**

 $\blacksquare$  Выберите пункт меню File > New Smart Playlist и выберите критерии для вашего списка.

**Замечание:** Вы также можете создавать списки On-The-Go на iPod, когда iPod не подключен к компьютеру. Обратитесь к разделу «Создание списков On-The-Go на iPod» на странице 26.

# Копирование музыки и подкастов на iPod

После того как вы импортировали музыку в iTunes и систематизировали ее, вы можете скопировать ее на iPod.

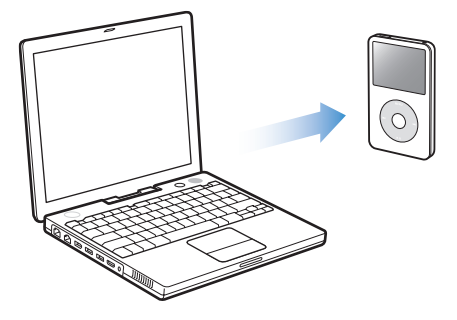

Для настройки способа переноса музыки с компьютера на iPod подключите iPod к вашему компьютеру и используйте функции управления iTunes для изменения настроек iPod.

#### **Вы можете задать один из трех способов копирования музыки на iPod:**

- Автоматическое обновление всех песен и списков для воспроизведения: При подключении iPod данные на нем будут автоматически обновлены в соответствии с состоянием библиотеки iTunes. Любые другие песни на iPod будут удалены.
- Автоматическое обновление выбранных списков для воспроизведения: При подключении iPod данные на нем будут автоматически обновлены в соответствии с выбранными в iTunes списками для воспроизведения. Любые другие песни на iPod будут удалены.
- Ручное обновление iPod: При подключении iPod вы сможете перетаскивать на него песни или списки для воспроизведения и удалять с него песни и списки для воспроизведения. При обновлении песен вручную вы должны осуществить в iTunes операцию «извлечения» iPod перед его отключением

# **Автоматическое обновление содержимого iPod**

По умолчанию iPod автоматически обновляется, когда вы подключаете его к компьютеру. Это самый простой способ копирования музыки на iPod. Вы просто подключаете iPod к компьютеру, даете ему автоматически обновиться и отключаете его от компьютера. Если вы добавили в программу iTunes новые песни с момента последнего подключения iPod, они будут переписаны на iPod. Если вы удалили какие-либо песни из iTunes, они будут удалены с iPod.

#### **Для копирования песен на iPod:**

**Просто подключите его к вашему компьютеру. Если iPod настроен** на автоматическое обновление (смотри ниже), то начнется копирование.

**Важно!** При первом подключении iPod к компьютеру появится сообщение с вопросом о том, хотите ли вы автоматически копировать песни. Если вы ответите утвердительно, все песни с iPod будут удалены, и на их место будут записаны песни с компьютера. Если вы ответите отрицательно, вы сможете скопировать песни на iPod вручную, не удаляя те песни, которые на нем уже есть.

Во время копирования музыки с вашего компьютера на iPod окно статуса iTunes показывает прогресс операции, а Картинка iPod в списке Source мигает красным цветом.

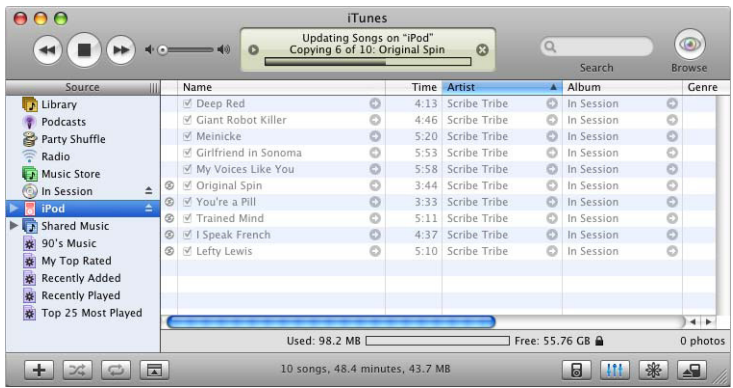

После завершения копирования в iTunes появляется сообщение «iPod update is complete».

Если вы настроили программу iTunes на ручное копирование музыки, вы в любой момент можете перенастроить ее на автоматическое обновление iPod.

# **Для перенастройки iTunes на автоматическое обновление iPod:**

- Откройте iTunes и выберите iPod в списке Source. 1
- 2 Затем нажмите кнопку Options.

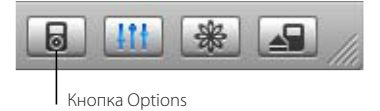

Выберите пункт «Automatically update all songs and playlists». 3 Копирование начнется автоматически.

# **Автоматическое обновление выбранных списков для воспроизведения**

Настройка iTunes на обновление выбранных списков для воспроизведения особенно полезна, если у вас на компьютере больше музыки, чем может поместиться на iPod. На iPod будет копироваться только музыка из выбранных вами списков для воспроизведения.

# **Для настройки iTunes на автоматическое обновление выбранных списков для воспроизведения:**

- 1 Откройте iTunes и выберите iPod в списке Source.
- 2 Нажмите кнопку Options и выберите пункт Music.
- 3 Выберите пункт «Automatically update selected playlists only».
- Выберите списки для воспроизведения. 4

# **Ручное обновление iPod**

Настройка iTunes на ручное обновление iPod предоставляет вам самый гибкий способ работы с музыкой на вашем iPod. Вы можете добавлять и удалять отдельные песни и копировать песни с нескольких компьютеров, не удаляя песен, которые уже есть на iPod.

### **Для настройки iTunes на ручное обновление iPod:**

- Откройте iTunes и выберите iPod в списке Source. 1
- 2 Нажмите кнопку Options и выберите пункт Music.
- Выберите пункт «Manually manage songs and playlists». 3

**Замечание:** При ручном обновлении песен вы должны осуществить в iTunes операцию «извлечения» iPod перед его отключением.

### **Для копирования песни на iPod:**

 $\blacksquare$  В iTunes нажмите Library и перетащите песню на картинку iPod в списке Source.

# **Для удаления песни с iPod:**

- Щелкните на иконке iPod в списке iTunes Source. 1
- 2 Выберите песню на iPod и нажмите клавишу Delete или Backspace на клавиатуре.

При удалении песни с iPod вручную, она не удаляется из вашей библиотеки iTunes.

#### **Для создания нового списка для воспроизведения на iPod:**

- Выберите iPod в списке iTunes Source и нажмите кнопку с плюсом (+). 1
- Перетащите песни в новый список для воспроизведения. 2

#### **Для изменения списка для воспроизведения на iPod:**

Чтобы добавить песню, перетащите ее в список для воспроизведения n на iPod. Чтобы удалить песню из списка, выберите ее в списке и нажмите клавишу Delete на клавиатуре.

# **Копирование подкастов**

Вы можете скопировать подкасты на iPod или настроить iPod на автоматическое обновление всех или только выделенных подкастов.

#### **Для копирования подкастов:**

- Выберите iPod в списке iTunes Source и нажмите кнопку Options. 1
- 2 Нажмите Podcasts и выберите один из следующих вариантов:

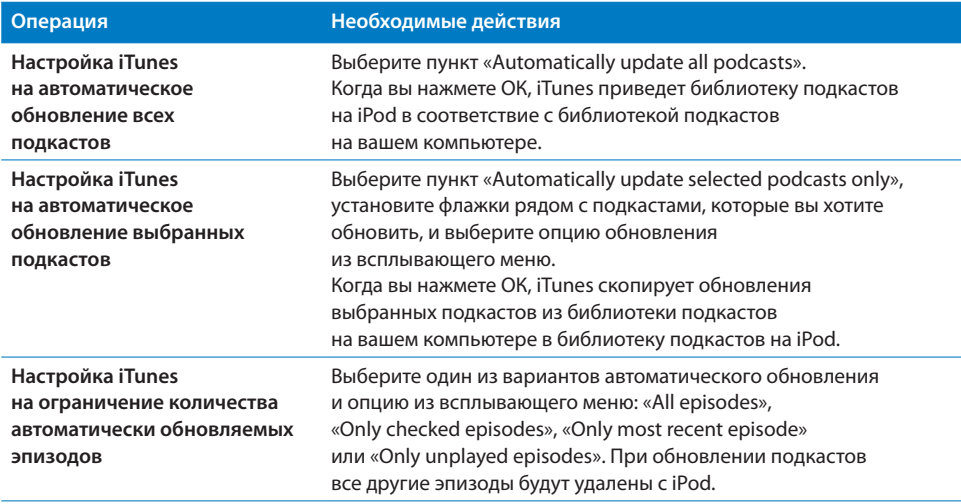

Если программа iTunes настроена на автоматическое обновление подксатов, подкасты на iPod обновляются при каждом подключении проигрывателя к компьютеру.

#### **Для настройки iTunes на ручное обновление подкастов:**

- Выберите iPod в списке iTunes Source и нажмите кнопку Options. 1
- Нажмите Podcasts и выберите пункт «Manually manage Podcasts». 2

#### **Для копирования подкастов на iPod вручную**

В iTunes перетащите последние эпизоды шоу из списка покастов на ваш iPod. n

# Воспроизведение музыки

После того, как вы скопировали музыку и другие аудио-файлы на iPod, вы можете слушать их. Для поиска нужной песни, аудиокниги, музыкального видеоклипа или подкаста используйте колесо прокрутки и центральную кнопку. Пункты меню для подкастов и аудиокниг появятся только в том случае, если вы скопировали эти аудио-файлы на iPod.

#### **Для поиска и воспроизведения песни:**

Выберите пункт меню Music, найдите песню, n нажмите кнопку Play (► II) и наслаждайтесь!

**Замечание:** Если вы ищите музыкальные видеоклипы в меню Music, вы только услышите музыку. Если же вы ищите музыкальные видеоклипы в меню Videos, вы также увидите их.

Во время воспроизведения песни появляется экран Now Playing. В экране Now Playing вы можете использовать колесико прокрутки для изменения громкости.

Следующая таблица описывает элементы экрана Now Playing на iPod.

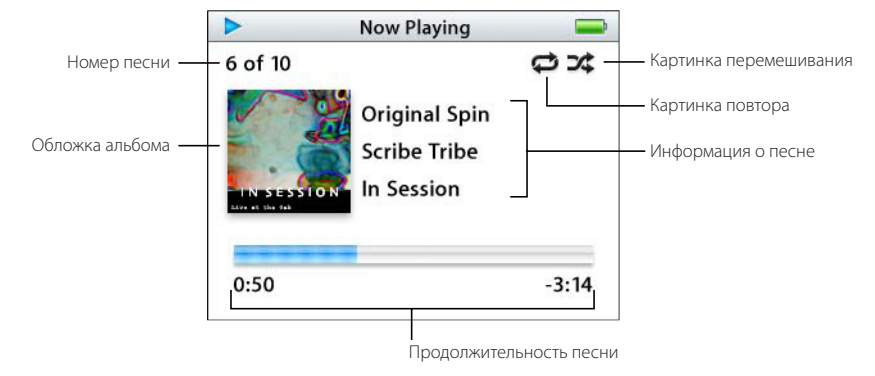

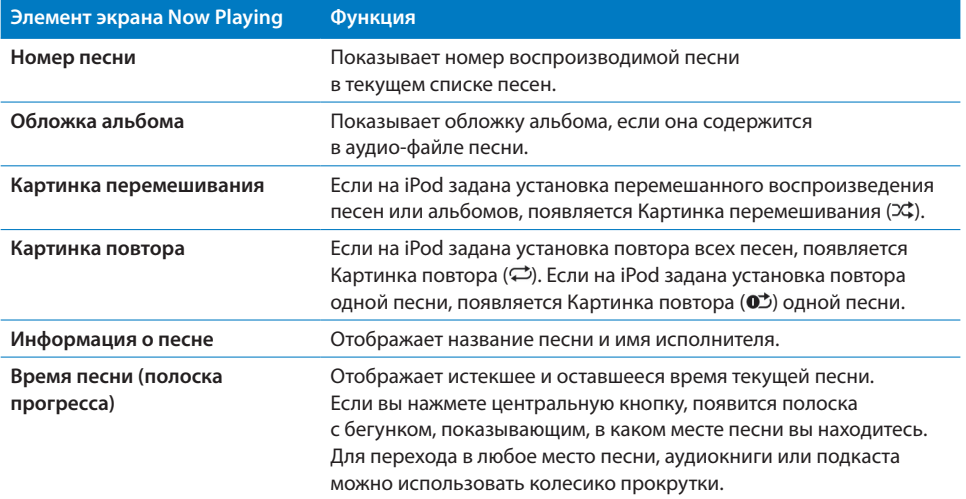

Нажав центральную кнопку несколько раз, вы можете перейти из экрана Now Playing в экраны с другой информацией и настройками, такими как рейтинги песен и аудиокниг, обложки альбомов, информация о подкасте, настройки скорости чтения и т.д. Для возврата к предыдущему меню нажмите кнопку Menu.

# **Настройка iPod для перемешанного воспроизведения**

iPod можно настроить на воспроизведение песен, альбомов и всей вашей библиотеки в случайном порядке.

# **Для настройки iPod на перемешанное воспроизведение всех ваших песен:**

Выберите пункт Shuffle Songs в основном меню iPod. iPod начнет воспроизводить n все песни из вашей музыкальной библиотеки в случайном порядке, пропуская аудиокниги и подкасты.

# **Для настройки iPod на постоянное перемешанное воспроизведение песен или альбомов:**

- Выберите пункт Settings в основном меню iPod. 1
- 2 Задайте настройку Shuffle для песен или альбомов.

Когда вы настраиваете iPod на перемешанное воспроизведение песен, выбрав пункт меню Settings > Shuffle, iPod перемешивает песни в списке (например, альбоме или списке для воспроизведения), из которого была выбрана первая песня. Когда вы настраиваете iPod на перемешанное воспроизведение альбомов, он проигрывает все песни альбома по порядку, затем случайным образом выбирает другой альбом и проигрывает его также по порядку.

# **Настройка iPod на повторяющееся воспроизведение песен**

Вы можете настроить iPod на повторение песни или последовательности песен. iPod будет повторять песни из выбранного вами списка.

#### **Чтобы настроить iPod на повторяющееся воспроизведение песен:**

- Выберите пункт Settings в основном меню iPod. n
	- Чтобы повторять все песни в списке, установите значение All в пункте Repeat.
	- Чтобы повторять одну песню, установите значение One в пункте Repeat.

# **Создание списка для воспроизведения «On-The-Go» на iPod**

Вы можете создавать списки для воспроизведения On-The-Go на iPod, когда он не подключен к компьютеру.

#### **Чтобы создать список «On-The-Go»:**

- Выделите песню, нажмите центральную кнопку и удерживайте ее до тех пор, 1 пока название песни не начнет мигать.
- Повторите шаг 1 для тех песен, которые вы хотите добавить в список 2 для воспроизведения.
- $3$  Выберите пункт меню Playlists > On-The-Go для просмотра всех песен в списке.

Вы также можете создавать очередь из целых списков. Например, чтобы поставить в очередь альбом, выделите название альбома, нажмите центральную кнопку и удерживайте ее до тех пор, пока название альбома не начнет мигать.

#### **Чтобы воспроизвести песни из списка «On-The-Go»:**

Выберите пункт меню Music > Playlists > On-The-Go и выберите песню. n

# **Чтобы удалить песню из списка On-The-Go:**

Выберите песню в списке, затем нажмите и удерживайте центральную n кнопку до тех пор, пока название песни не начнет мигать.

#### **Чтобы очистить очередь песен:**

■ Выберите пункт меню Music > Playlists > On-The-Go > Clear Playlist.

# **Чтобы сохранить списки On-The-Go на iPod:**

■ Выберите пункт меню Music > Playlists > On-The-Go > Save Playlist.

Первый список сохранится под именем «New Playlist 1» в меню Playlists. Список On-The-Go очистится. Вы можете сохранить сколько угодно списков On-The-Go. После сохранения списка On-The-Go удалять песни из него нельзя.

# **Чтобы переписать списки «On-The-Go» на ваш компьютер:**

Если iPod настроен на автоматическую пересылку песен (см. страницу 22), n и вы создали список «On-The-Go», этот список будет автоматически переписан в программу iTunes при подключении iPod. Вы увидите новый список «On-The-Go» в списке iTunes Source. Вы можете переименовать или удалить новый список, так же как любой другой список в iTunes.

# **Рейтинг песен**

Вы можете приписать рейтинг песне (от 1 до 5 звезд), чтобы указать, насколько она вам нравится. Рейтинги песен можно использовать для автоматического создания списков для воспроизведения Smart Playlists в iTunes.

# **Чтобы приписать рейтинг песне:**

- 1 Начните воспроизведение песни.
- В экране «Now Playing» нажимайте центральную кнопку до тех пор, 2 пока вы не попадете в экран рейтингов (в котором отображаются либо точки, либо звездочки, либо комбинация из тех и других).
- Используйте колесо прокрутки для выбора рейтинга. 3

**Замечание:** Подкастам рейтинги приписывать нельзя.

# **Настройка воспроизведения песен при одинаковой относительной громкости**

Программа iTunes может автоматически регулировать громкость воспроизведения песен, чтобы они проигрывались при одинаковой относительной громкости. Можно настроить iPod для использования настроек громкости из программы iTunes.

# **Чтобы настроить iTunes для воспроизведения песен при одинаковой относительной громкости:**

- 1 В iTunes выберите пункт меню iTunes > Preferences, если вы используете компьютер Macintosh, или пункт меню Edit > Preferences, если вы используете компьютер Windows PC.
- 2 Нажмите кнопку Audio и установите флажок Sound Check.

### **Для того чтобы iPod считывал настройки громкости из iTunes:**

Выберите пункт меню Settings > Sound Check. n

Если вы не активировали опцию Sound Check в iTunes, то активация ее на iPod не даст никакого эффекта.

# **Использование эквалайзера iPod**

Вы можете использовать предустановленные настройки эквалайзера, чтобы звук iPod подходил для конкретного жанра или стиля музыки. Например, чтобы улучшить звучание рок-музыки, выберите настройки эквалайзера Rock.

Выберите пункт меню Settings > EQ и выберите настройки эквалайзера. n

Если вы зададите настройки эквалайзера для песни в iTunes, а эквалайзер iPod отключен, песня будет воспроизводиться с использованием настроек iTunes. Обратитесь к файлу справки iTunes and Music Store Help для получения дополнительной информации.

# **Показ сборников**

Вы можете добавить в меню Music пункт Compilations. Сборник — это альбом, собранный из различных источников, такой как сборник песен из фильма или сборник лучших песен группы.

Для просмотра сборников выберите пункт меню Music> Compilations. n

# **Просмотр обложек альбомов на iPod**

В iTunes вы можете настроить iPod для показа обложек альбомов.

#### **Чтобы настроить iPod для показа обложек альбомов:**

Запустите iTunes и выберите iPod в списке iTunes Source. Затем нажмите кнопку 1 Options.

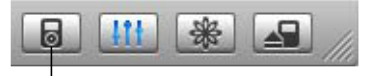

Кнопка Options

Установите флажок «Display album artwork on your iPod». 2

#### **Для просмотра обложек альбомов на iPod:**

- Запустите воспроизведение песни, для которой есть обложка альбома. 1
- 2 Находясь в экране Now Playing, нажмите центральную кнопку. Если вы не видите обложки, значит либо у этой песни нет обложки альбома, либо вы не настроили iPod для показа обложек альбомов (см. выше).

Для получения дополнительной информации об обложках альбомов запустите iTunes и выберите пункт меню Help > iTunes and Music Store Help.

# **Просмотр текстов песен на iPod**

Если вы ввели текст песни в iTunes (см. страницу 17) и скопировали песню на iPod, вы сможете прочитать текст песни на iPod.

### **Для просмотра текста песни на iPod во время воспроизведения:**

**• Находясь в экране Now Playing, нажмите центральную кнопку несколько раз,** пока не увидите текст песни.

Текст на экране прокручивается по мере воспроизведения песни.

# Прослушивание подкастов

Подкасты — это радио-шоу, которые вы можете скачать из iTunes Music Store (см. страницу 24). Подкасты организованы в шоу, эпизоды шоу и главы эпизодов. Если вы прекратите слушать подкаст и вернетесь к нему позже, то воспроизведение начнется с того места, где вы остановились.

#### **Чтобы прослушать подкаст:**

Войдите в меню Music > Podcasts и выберите шоу. 1

Шоу расположены в обратном хронологическом порядке, чтобы вы могли прослушать сначала самые новые. Рядом с шоу и эпизодами, которые вы еще не прослушали, вы увидите голубую точку.

Выберите эпизод. 2

Экран Now Playing отображает информацию о шоу и эпизоде, дату, а также истекшее и оставшееся время. Для получения дополнительной информации о подкасте нажмите центральную кнопку. Если подкаст включает в себя иллюстрации, вы можете посмотреть их. Иллюстрации подкаста могут меняться во время воспроизведения эпизода.

Вы также можете загружать и просматривать видео подкасты. Если вы ищите видео подкаст в меню Music, вы только услышите его звук. Для просмотра видео подкаста выберите пункт меню Videos > Video Podcasts и найдите нужный вам подкаст.

**Замечание:** Если у подкаста есть главы, то при нажатии кнопок Next/Fast-forward или Previous/Rewind вы переместитесь к следующей главе или к началу текущей главы подкаста.

Для получения дополнительной информации о подкастах запустите iTunes и выберите пункт меню Help > iTunes and Music Store Help. Затем произведите поиск по слову «podcasts».

# Прослушивание аудиокниг

Вы можете покупать и загружать речевые аудиокниги из магазина iTunes Music Store или audible.com и слушать их на вашем проигрывателе iPod.

Аудио-книги переписываются на iPod с помощью программы iTunes точно так же, как и песни.

Если вы прекратите слушать аудиокнигу на iPod, а затем вернетесь к прослушиванию, то аудиокнига начнет воспроизводиться с того места, где вы прервались.

Если вы не воспроизводите песни из списка для воспроизведения, iPod пропускает аудиокниги, когда он настроен на перемешанное воспроизведение.

Вы можете воспроизводить аудиокниги с более быстрой или более медленной скоростью.

#### **Для настройки скорости воспроизведения аудиокниги:**

Войдите в меню Settings > Audiobooks и выберите скорость. n

Вы также можете настроить скорость чтения в экране Now Playing во время воспроизведения аудиокниги.

Настройка скорости чтения применима только к аудиокнигам, купленным в магазине iTunes Music Store или audible.com.

Настройка скорости воспроизведения применима только к аудиокнигам, купленным в магазине iTunes Music Store или audible.com.

# **3 Функции для работы с видео**

Вы можете покупать видеоклипы и загружать видео подкасты из магазина iTunes Music Store, а затем копировать их на iPod. Видео можно просматривать на iPod или на телевизоре, подключенном к iPod. Прочтите этот раздел, чтобы узнать, как копировать и просматривать видео.

# Покупка видеоклипов и загрузка видео подкастов

Для покупки музыки и музыкальных видеоклипов в онлайновом магазине iTunes Music Store (доступен только в некоторых странах) вы должны настроить учетную запись Apple Account в iTunes, найти нужную вам песню или видеоклип и купить его. Если у вас уже есть учетная запись Apple Account или учетная запись America Online (AOL) (доступны только в некоторых странах), вы можете использовать ее для входа в музыкальный магазин и покупки песен и видеоклипов.

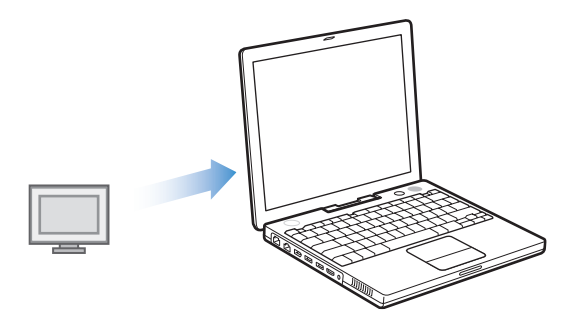

# **Для входа в магазин iTunes Music Store:**

- Откройте iTunes и нажмите кнопку Music Store в списке Source. 1
- 2 Нажмите кнопку Account и следуйте инструкциям на экране для настройки учетной записи или введите данные вашей учетной записи Apple Account или America Online (AOL).

#### **Для поиска видеоклипов в магазине iTunes Music Store:**

Нажмите кнопку Music Store в списке Source и щелкните на ссылке Videos.

Музыкальные видеоклипы могут быть также частью альбома или другого предложения.

Рядом с видеоклипами в программе iTunes и в магазине iTunes Music Store отображается картинка с экраном.

▭

#### **Для покупки видеоклипа:**

Нажмите кнопку Buy Video рядом с видеоклипом. n

Купленный видеоклип появится в библиотеке iTunes в списке Videos Source и в списке Purchases Source.

# **Для загрузки видео подкаста:**

Видео подкасты расположены рядом с другими подкастами в iTunes Music Store. Вы можете подписаться и скачивать их так же, как и любые другие подкасты. Для загрузки подкастов учетная запись iTunes Music Store не требуется. Обратитесь к странице 19 за дальнейшими инструкциями.

# Копирование видео на iPod

Видеоклипы копируются на iPod практически так же, как песни. Вы можете настроить iTunes на автоматическое копирование всех видеоклипов при подключении iPod к компьютеру; вы можете настроить iTunes на копирование только выбранных списков для воспроизведения; или вы можете настроить iTunes на добавление и удаление песен и видеоклипов вручную.

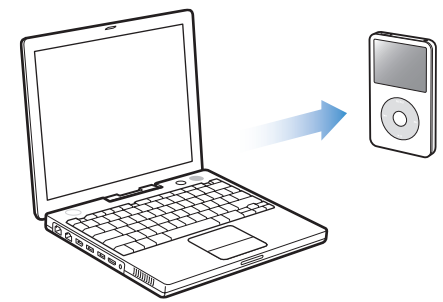

# **Автоматическое обновление содержимого iPod**

iPod можно настроить на автоматическое обновление всех видеоклипов при подключении к компьютеру.

# **Для настройки iTunes на автоматическое обновление всех видеоклипов на iPod:**

Откройте iTunes и выберите iPod в списке Source. 1

2 Нажмите кнопку Options и выберите пункт Videos.

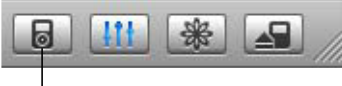

Кнопка Options

Выберите пункт «Automatically update all videos». 3

#### **Для копирования песен и видеоклипов на iPod:**

**• Просто подключите iPod к компьютеру.** 

Если iPod настроен на автоматическое обновление, начнется копирование.

После завершения копирования в iTunes появится сообщение «iPod update is complete».

# **Автоматическое обновление выбранных списков для воспроизведения**

Настройка iTunes на обновление выбранных списков для воспроизведения особенно полезна, если у вас на компьютере больше видеоклипов, чем может поместиться на iPod. На iPod будут копироваться только видеоклипы из выбранных вами списков для воспроизведения.

# **Для настройки iTunes на автоматическое обновление выбранных списков для воспроизведения:**

- Откройте iTunes и выберите iPod в списке Source. 1
- 2 Нажмите кнопку Options и выберите пункт Videos.
- Выберите пункт «Automatically update selected playlists only». 3
- Выберите списки для воспроизведения. 4

# **Ручное обновление iPod**

Настройка iTunes на ручное обновление iPod предоставляет вам самый гибкий способ работы с песнями и видеоклипами на вашем iPod. Вы можете добавлять и удалять отдельные видеоклипы и копировать видеоклипы с нескольких компьютеров, не удаляя видеоклипы, которые уже есть на iPod.

# **Для настройки iTunes на ручное обновление iPod:**

- Откройте iTunes и выберите iPod в списке Source. 1
- 2 Нажмите кнопку Options и выберите пункт Music.
- Выберите пункт «Manually manage songs and playlists». 3

**Замечание:** При ручном обновлении песен и видеоклипов вы должны осуществить в iTunes операцию «выброса» iPod перед его отключением.

#### **Для копирования видеоклипа на iPod:**

 $\blacksquare$  В iTunes нажмите Library и перетащите видеоклип на картинку iPod в списке Source.

#### **Для удаления видеоклипа с iPod:**

- Щелкните на картинке iPod в списке iTunes Source. 1
- Выберите видеоклип на iPod и нажмите клавишу Delete или Backspace 2 на клавиатуре.

При удалении видеоклипа с iPod вручную, он не удаляется из вашей библиотеки iTunes.

**Замечание:** Когда iPod работает в режиме жесткого диска (см. страницу 44), загруженные на него видеоклипы не отображаются в Macintosh Finder или Windows Explorer.

# **Копирование видео подкастов на iPod**

Видео подкасты копируются на iPod так же, как другие кодкасты (см. стр. 24). Если в подкасте есть видео-компонента, то она будет воспроизводиться, только если вы выберите этот подкаст из меню Videos > Video Podcasts.

# Просмотр и прослушивание видеоклипов

На вашем проигрывателе iPod вы можете смотреть и слушать видеоклипы. Если у вас есть кабель iPod AV Cable (который можно приобрести у дилеров Apple www.apple.ru/where2buy), то вы сможете смотреть видеоклипы с iPod на телевизоре.

# **Просмотр и прослушивание видеоклипов на iPod**

Скопированные видеоклипы находятся на iPod в меню Videos. Музыкальные видеоклипы также можно найти в меню Music. Если вы выбираете видеоклип из меню Videos (например, Videos > Music Videos), вы сможете видеть и слышать его. Если вы выбираете музыкальный видеоклип из меню Music (например, Music > Songs), вы будете слышать песню, но не увидите изображения.

# **Для просмотра видеоклипа на iPod:**

**• Выберите пункт Videos и выберите видеоклип.** 

**Для прослушивания звука музыкального видеоклипа или видео подкаста без просмотра изображения:**

Выберите пункт Music и выберите музыкальный видеоклип или видео подкаст. n

# **Просмотр видео на телевизоре, подключенном к iPod**

Если у вас есть кабель iPod AV Cable, то вы можете просматривать видео на телевизоре, подключенном к iPod.

Во-первых, настройте iPod на воспроизведение видео на телевизоре, затем подключите iPod к телевизору и включите воспроизведение.

# **Для настройки iPod на воспроизведение видео на телевизоре:**

Выберите пункт Videos > Video Settings и установите значение Ask или On n в пункте TV Out.

Если вы установите значение Ask, то при каждом воспроизведении видео iPod будет предоставлять вам выбор — воспроизводить его на телевизоре или на iPod. Вы также можете настроить воспроизведение в широкоэкранном или в полноэкранном режиме в форматах PAL или NTSC.

#### **Для установки телевизионных настроек:**

 $\blacksquare$  Выберите пункт Videos > Video Settings и следуйте приводимым ниже инструкциям:

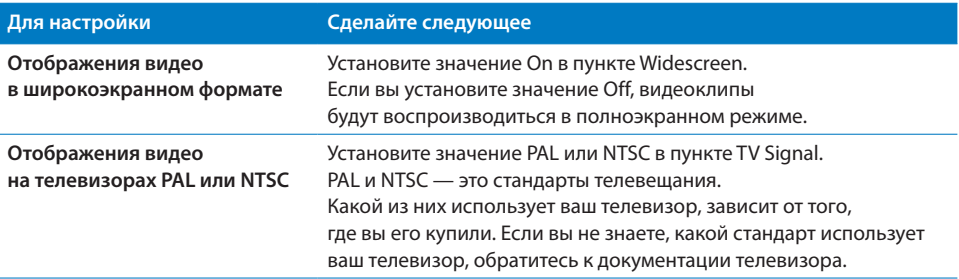

# **Для подключения iPod к телевизору:**

Подключите кабель iPod AV Cable к порту для наушников на iPod. 1

**Замечание:** Используйте только кабель iPod AV Cable, предназначенный специально для iPod. Другие кабели типа RCA не подойдут. Вы можете приобрести кабель iPod AV Cable на сайте www.apple.ru/ipodstore.

Кабель iPod AV Cable можно также подключить к линейному выходу дока iPod Universal Dock.

2 Подключите видео и аудио разъемы к портам вашего телевизора, как показано на рисунке.

У вашего телевизора должны быть RCA видео и аудио порты.

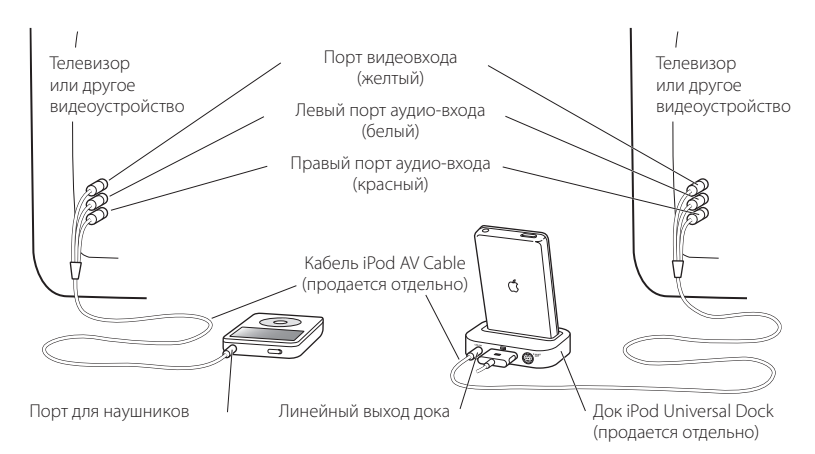

#### **Для просмотра видео на телевизоре:**

- Подключите iPod к телевизору (см. выше). 1
- Включите телевизор и настройте его на показ изображения с портов входа, 2 к которым подключен iPod. Обратитесь к документации телевизора для получения дополнительной информации.
- На iPod выберите пункт Videos и выберите видеоклип. 3

# **Подключение iPod к телевизору или другому видеоустройству через порт S-video:**

Для улучшения качества изображения вы можете подключить iPod к телевизору или другому видеоустройству с портом S-video с помощью кабеля S-video и дока iPod Universal Dock. Чтобы слышать звук, вы должны подключить аудио-кабель к линейному выходу дока iPod Universal Dock и к аудио-входу телевизора или другого устройства.

# **Импорт и просмотр ваших собственных видеоклипов на iPod**

На iPod вы также можете просматривать другие видео-файлы, такие как видеоклипы, созданные в программе iMovie (на Macintosh) или видеоклипы, скачанные из Интернет. Вы должны закодировать видео-файл в формат, поддерживаемый iPod, импортировать его в iTunes, а затем скопировать на iPod так же, как любой другой видеоклип. Для получения информации о кодировании видеоклипов в формат, поддерживаемый iPod, посетите сайт http://docs.info.apple.com/article.html?artnum=301461.

# **4 Функции для работы с фотографиями**

Вы можете снимать фотографии на цифровую камеру и копировать их на iPod. Фотографии можно просматривать на iPod или в виде слайд-шоу на телевизоре. Прочтите этот раздел, чтобы узнать, как импортировать и просматривать фотографии.

# Копирование фотографий

Вы можете импортировать цифровые фотографии с цифровой камеры на ваш компьютер, а затем скопировать их на iPod, где их можно хранить и просматривать. Вы также можете подключить iPod к телевизору и смотреть слайд-шоу из фотографий с музыкальным сопровождением.

**Замечание:** Если у вас есть дополнительный переходник iPod Camera Connector, вы можете скопировать фотографии на iPod прямо с цифровой USB камеры или с USB устройства для чтения карт памяти (см. страницу 40).

# **Импорт фотографий с камеры на ваш компьютер**

Фотографии можно импортировать с цифровой камеры или с устройства для чтения карт памяти.

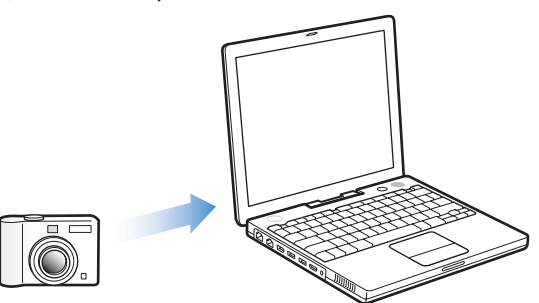

**Для импорта фотографий на Macintosh с помощью программы iPhoto:**

- Подключите камеру или устройство для чтения карт памяти к вашему 1компьютеру. Если программа iPhoto не запустится автоматически, запустите ее (из папки Applications).
- 2 Нажмите кнопку Import.

Фотографии с камеры будут импортированы в программу iPhoto.

Вы также можете импортировать в iPhoto другие цифровые изображения, такие как картинки, скачанные из Интернет. Для получения дополнительной информации об импорте и обработке фотографий и других изображений запустите iPhoto и выберите пункт меню Help > iPhoto Help. iPhoto можно купить в составе пакета приложений iLife по адресу www.apple.ru/ilife. Программа iPhoto, возможно, уже установлена на вашем Macintosh в папке Applications.

# **Для импорта фотографий на Macintosh с помощью программы Image Capture:**

Если у вас нет программы iPhoto, вы можете импортировать фотографии с помощью программы Image Capture.

- Подключите камеру или устройство для чтения карт памяти 1 к вашему компьютеру.
- $2$  Если программа Image Capture не запустится автоматически, запустите ее (из папки Applications).
- Чтобы выбрать фотографии для копирования, нажмите кнопку Download 3Some. Чтобы скопировать все фотографии, нажмите кнопку Download All.

# **Для импорта фотографий на Windows PC:**

Следуйте инструкциям, изложенным в документации к вашей цифровой n камере или к приложению для работы с фотографиями.

# **Копирование фотографий с компьютера на iPod**

Можно скопировать фотографии из папки на вашем жестком диске. Если у вас есть компьютер Macintosh и программа iPhoto 4.0.3, вы можете автоматически копировать альбомы iPhoto. Если у вас есть компьютер Windows PC и программа Adobe Photoshop Album 1.0 или выше, или Adobe Photoshop Elements 3.0 или выше, вы можете автоматически копировать фото-коллекции.

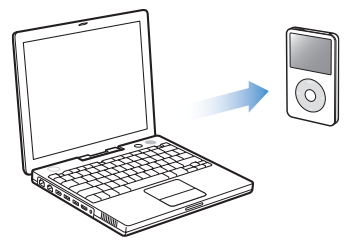

При первом копировании фотографий на iPod может уйти довольно много времени, в зависимости от количества фотографий в вашей фото-библиотеке.

Для копирования фотографий с компьютера Macintosh или Windows PC на iPod с помощью программы для работы с фотографиями:

Откройте iTunes и выберите iPod в списке iTunes Source. 1 Затем нажмите кнопку Options.

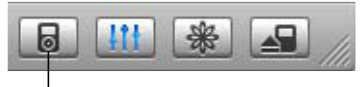

Кнопка Options

- Нажмите кнопку Photos и выберите пункт «Synchronize photos from». 2
	- На компьютере Macintosh выберите во всплывающем меню iPhoto.
	- На компьютере Windows PC выберите во всплывающем меню Photoshop Album или Photoshop Elements.
- Если вы хотите импортировать все ваши фотографии, выберите пункт 3 «Copy all photos». Если вы хотите импортировать только фотографии из определенных альбомов или коллекций, выберите пункт «Copy selected albums only», а затем выберите альбомы или коллекции.

**Замечание:** Некоторые версии Photoshop Album и Photoshop Elements не поддерживают коллекций, но вы все равно можете использовать их для копирования всех ваших фотографий. При каждом подключении iPod к вашему компьютеру фотографии копируются автоматически.

**Для копирования фотографий на iPod из папки на вашем жестком диске:**

Перетащите фотографии в папку на компьютере. 1

Если вы хотите, чтобы фотографии оказались в разных фотоальбомах на iPod, создайте подпапки внутри основной папки и перетащите фотографии в эти новые папки.

Откройте iTunes и выберите iPod в списке iTunes Source. 2 Затем нажмите кнопку Options.

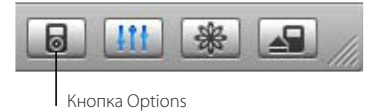

- Нажмите кнопку Photos и выберите пункт «Synchronize photos from». 3
- Во всплывающем меню выберите пункт «Choose Folder» и выберите папку 4с вашими фотографиями.

При копировании фотографий на iPod программа iTunes оптимизирует их для просмотра.

По умолчанию фотографии копируются с ухудшением качества. Копирование фотографий без ухудшения качества может быть полезным, если вы хотите сохранить ваши фотографии или перенести их с одного компьютера на другой. Но для просмотра фотографий на iPod нет необходимости сохранять их наилучшее качество.

# **Для копирования фотографий на iPod без ухудшения качества:**

Откройте iTunes и выберите iPod в списке iTunes Source. 1 Затем нажмите кнопку Options.

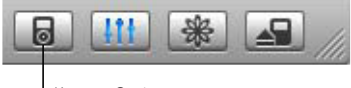

Кнопка Options

Нажмите кнопку Photos и выберите пункт «Include full-resolution photos». 2 iTunes скопирует фотографии без ухудшения качества в папку Photos на iPod.

# **Копирование фотографий на iPod с камеры или устройства для чтения карт памяти**

С помощью дополнительного переходника iPod Camera Connector (который можно купить у дилера Apple www.apple.ru/where2buy) вы можете переписать фотографии на iPod со стандартной цифровой камеры или устройства для чтения карт памяти, и затем удалить их с камеры или карты памяти, чтобы снимать новые фотографии. Затем вы можете переписать фотографии с iPod на ваш компьютер с помощью стандартного приложения для работы с цифровыми фотографиями (например, iPhoto на Macintosh).

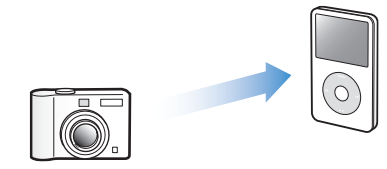

Список камер и других устройств, совместимых с переходником iPod Camera Connector, можно найти на сайте www.apple.ru/support/ipod/photos.

**Замечание:** Фотографии, скопированные с камеры или устройства для чтения карт памяти, нельзя просматривать в виде слайд-шоу на телевизоре. Для просмотра этих фотографий в виде слайд-шоу на телевизоре вы должны переписать их на компьютер и импортировать их назад на iPod через программу iTunes.

# **Для импорта на iPod фотографий с цифровой USB камеры или устройства для чтения карт памяти:**

- Включите iPod и подключите к нему переходник iPod Camera Connector. 1
- 2 Включите камеру (или устройство для чтения карт памяти) и подключите ее к iPod с помощью USB кабеля, поставлявшегося с камерой.

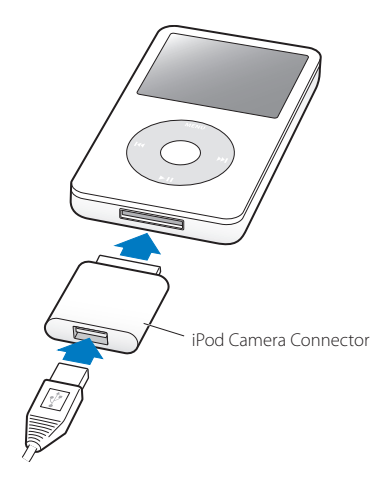

На iPod выберите пункт меню Import. 3 Фотографии хранятся на iPod в папке DCIM (фотографии с цифровой камеры).

# **Для просмотра импортированных фотографий на iPod:**

- Выберите пункт меню Photos > Photo Import и выберите номер каталога. 1 Отобразится тип носителя, количество фотографий и размер каталога.
- Выберите пункт Browse. На вывод фотографий может уйти несколько секунд. 2 Выберите любую фотографию для просмотра в полноэкранном режиме.

**Замечание:** Пункт меню Photo Import появляется только в том случае, если вы скопируете на iPod фотографии с цифровой камеры или устройства для чтения карт памяти.

#### **Для удаления фотографий с камеры или карты памяти:**

- Импортируйте фотографии с камеры или карты памяти (см. выше). 1
- Выберите пункт Erase Card. Все фотографии с камеры или карты памяти 2 будут удалены.

# **Импорт фотографий с iPod на компьютер**

Если вы скопировали фотографии с вашего компьютера на iPod без ухудшения качества, то они находятся в папке Photos на iPod. Если вы скопировали фотографии с цифровой камеры или устройства для чтения карт памяти (см. выше), то они находятся в папке DCIM на iPod. Вы можете подключить iPod к компьютеру и импортировать эти фотографии на него. Для этого необходимо перевести iPod в режим жесткого диска (см. раздел «Использование iPod в качестве внешнего жесткого диска» на странице 44).

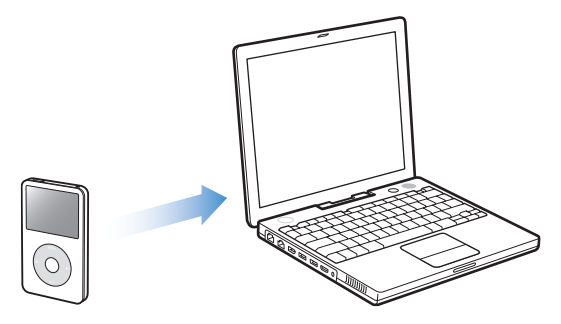

#### **Для импорта фотографий с iPod на компьютер:**

- Подключите iPod к компьютеру. 1
- Перетащите файлы с фотографиями из папки Photos или DCIM на iPod 2 на рабочий стол или в программу для работы с фотографиями на компьютере.

**Замечание:** Для импорта фотографий из папки DCIM вы также можете использовать программу для работы с фотографиями, такую как iPhoto. Для получения дополнительной информации обратитесь к документации приложения.

# Просмотр фотографий

На iPod вы можете просматривать фотографии вручную или в виде слайд-шоу. Если у вас есть дополнительный кабель iPod AV Cable, вы можете подключить iPod к телевизору и смотреть на нем слайд-шоу из фотографий с музыкальным сопровождением.

# **Просмотр фотографий на iPod**

# **Для просмотра фотографий на iPod:**

- 1 На iPod выберите пункт меню Photos > Photo Library. Для просмотра фотографий из конкретного фотоальбома выберите пункт меню Photos и выберите фотоальбом. На вывод содержимого папки Photos может уйти несколько секунд.
- Выберите нужную фотографию и нажмите центральную кнопку для ее просмотра 2 в полноэкранном режиме.

В экране просмотра фотографий используйте колесико прокрутки для перехода от одной фотографии к другой. Для перехода от одного экрана фотографий к другому используйте кнопки Next/Fast-forward и Previous/Rewind.

# **Просмотр слайд-шоу**

На iPod вы можете смотреть слайд-шоу с музыкальным сопровождением и переходами. Если у вас есть дополнительный кабель iPod AV Cable, вы можете смотреть слайд-шоу на телевизоре.

# **Для настройки слайд-шоу:**

Выберите пункт меню Photos > Slideshow Settings и следуйте приведенным ниже n инструкциям:

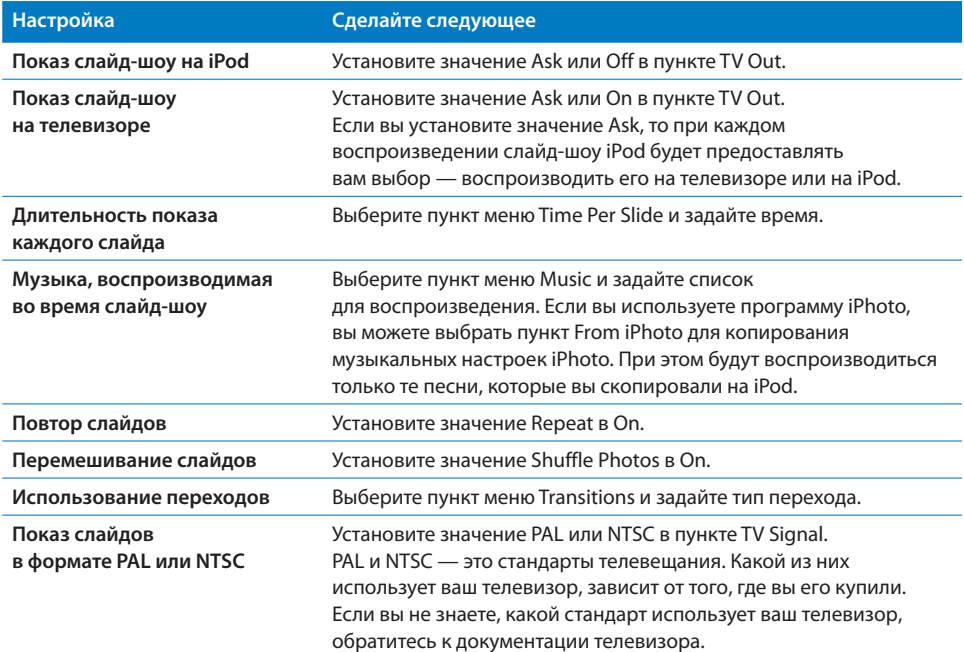

# **Для просмотра слайд-шоу на iPod:**

■ Выберите любую фотографию, альбом или список и нажмите кнопку Play, или выберите любую фотографию в полноэкранном режиме и нажмите центральную кнопку. Для приостановки воспроизведение музыки и слайдшоу нажмите кнопку Play/Pause. Чтобы вручную перейти к следующей или предыдущей фотографии нажмите кнопку Next/Fast-forward или Previous/Rewind.

# **Для подключения iPod к телевизору:**

- 1 Подключите кабель iPod AV Cable к порту для наушников на iPod. **Замечание:** Используйте только кабель iPod AV Cable, предназначенный специально для iPod. Другие кабели типа RCA не подойдут. Вы можете приобрести кабель iPod AV Cable у дилеров Apple www.apple.ru/where2buy. Кабель iPod AV Cable можно также подключить к линейному выходу дока iPod Universal Dock.
- 2 Подключите видео и аудио разъемы к портам вашего телевизора (см. рисунок на странице 35). У вашего телевизора должны быть RCA видео и аудио порты.

#### **Для просмотра видео на телевизоре:**

- 1 Подключите iPod к телевизору (см. выше).
- 2 Включите телевизор и настройте его на показ изображения с портов входа, к которым подключен iPod. Обратитесь к документации телевизора для получения дополнительной информации.
- На iPod выберите любую фотографию или альбом и нажмите кнопку Play, 3или выберите любую фотографию в полноэкранном режиме и нажмите центральную кнопку. Для приостановки воспроизведения музыки и слайдшоу нажмите кнопку Play/Pause. Для перехода к следующей или предыдущей фотографии вручную нажмите кнопку Next/Fast-forward или Previous/Rewind.

Если вы выбрали список для воспроизведения в меню Photos > Slideshow Settings > Music, песни из этого списка будут воспроизводиться автоматически при запуске воспроизведения слайд-шоу. Фотографии на экране вашего телевизора будут сменяться автоматически в соответствии с настройками меню Slideshow Settings.

# **Подключение iPod к телевизору или другому видеоустройству через порт S-video:**

Для улучшения качества изображения вы можете подключить iPod к телевизору или другому видеоустройству с портом S-video с помощью кабеля S-video и дока iPod Universal Dock. Чтобы слышать звук, вы должны подключить аудио-кабель к линейному выходу дока iPod Universal Dock и к аудио-входу телевизора или другого устройства.

# **5 Дополнительные возможности и аксессуары**

# На iPod вы можете записать не только песни. iPod — это намного больше, чем просто музыкальный проигрыватель.

Прочитайте этот раздел, чтобы узнать о дополнительных возможностях iPod, таких как режим внешнего жесткого диска; будильник; таймера отключения; возможность узнать время в других частях света; и возможность хранения контактных данных, календарной информации, списков дел и заметок. Узнайте о том, как пользоваться секундомером iPod, как закрыть доступ к экрану, и какие есть аксессуары для iPod.

# Использование iPod в качестве внешнего жесткого диска

Вы можете использовать iPod в качестве внешнего жесткого диска для хранения и переноса файлов с данными.

**Замечание:** Для переноса на iPod музыкальных файлов вы должны использовать программу iTunes. Песни, перенесенные с помощью iTunes, не появляются на iPod в Macintosh Finder или Windows Explorer, а если вы копируете музыкальные файлы на iPod через Macintosh Finder или Windows Explorer, вы не сможете воспроизводить их на iPod.

**Для использования iPod в качестве внешнего жесткого диска:**

В iTunes выберите iPod в списке Source и нажмите кнопку Options. 1

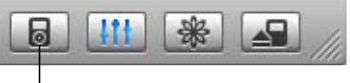

Кнопка Options

 $2$  Нажмите кнопку Music и установите флажок Enable disk use.

Когда вы используете iPod в качестве жесткого диска, Картинка диска iPod появляется на рабочем столе компьютера Macintosh, или следующая доступная буква диска появляется в Windows Explorer на компьютере Windows PC.

**Замечание:** Установка флажка Manually manage songs and playlists в окне Options также позволяет использовать iPod в качестве жесткого диска. Можно перетаскивать файлы на iPod и с него.

Если вы используете iPod в основном в качестве жесткого диска, удобнее будет отключить автоматический запуск программы iTunes при подключении iPod к компьютеру.

# **Для отключения автоматического запуска iTunes при подключении iPod к компьютеру:**

В iTunes выберите iPod в списке Source и нажмите кнопку Options. 1

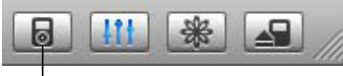

Кнопка Options

2 Нажмите кнопку Music и снимите флажок «Open iTunes when attached».

# Использование дополнительных настроек

На iPod вы можете настроить дату и время, часы для различных часовых поясов, будильник и таймер отключения. Вы можете использовать iPod в качестве секундомера или играть в игры. Вы также можете закрыть доступ к экрану iPod.

# **Настройка и просмотр даты и времени**

Дата и время настраиваются автоматически при помощи часов вашего компьютера, когда вы подключаете к нему iPod, но вы можете изменить эти настройки.

#### **Для установки даты и времени:**

- Выберите пункт меню Settings > Date & Time. 1
- Выберите один из следующих вариантов: 2

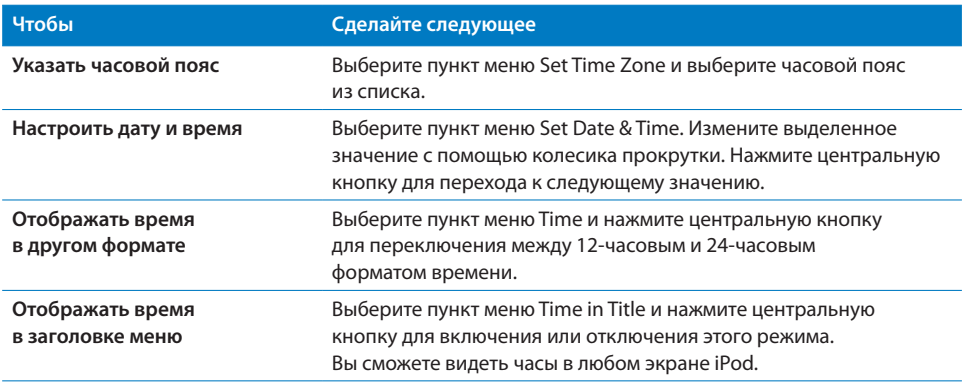

# **Добавление часов для других часовых поясов**

#### **Для добавления на экран iPod часов для других часовых поясов:**

- Выберите пункт меню Extras > Clock. 1
- Выберите пункт New Clock. 2
- Выберите регион и город. 3

Добавленные вами часы появятся в списке. Последние добавленные часы будут расположены в конце списка.

#### **Для удаления часов:**

- Выберите часы. 1
- Выберите пункт Delete This Clock и подтвердите удаление, 2 выбрав пункт Delete в следующем экране.

# **Настройка будильника**

Вы можете настроить будильник для любых часов в iPod.

#### **Для настройки будильника:**

- 1 Выберите пункт меню Extras > Clock и выберите часы, для которых вы хотите настроить будильник.
- Выберите пункт меню Alarm Clock. 2
- Установите значение пункта Alarm в On. 3
- Выберите пункт меню Time и задайте время будильника. 4
- 5 Выберите сигнал будильника.

Если вы выберите короткий звуковой сигнал будильника, то он будет слышен через внутренний динамик. Если вы выберите мелодию из списка воспроизведения, то вам придется подключить iPod к колонкам или наушникам для того, чтобы услышать эту мелодию в качестве сигнала будильника.

Вы увидите картинку с колокольчиком рядом с часами, для которых вы настроили будильник.

# **Установка таймера отключения**

Вы можете настроить iPod для автоматического отключения через указанный промежуток времени после окончания воспроизведения музыки или слайд-шоу.

#### **Для настройки таймера отключения:**

- Выберите пункт меню Extras > Clock и выберите часы. 1
- Выберите пункт меню Sleep Timer и выберите предпочтительный 2 промежуток времени.

Когда вы установите таймер отключения, в экране Now Playing появится Картинка часов и количество минут, оставшихся до отключения iPod.

# **Использование секундомера**

Во время упражнений вы можете использовать секундомер для замера общего времени и, если вы бегаете по кругу, времени забега. Во время использования секундомера можно слушать музыку.

### **Для использования секундомера:**

- Выберите пункт меню Extras > Stopwatch. Если у вас уже есть записанные сессии, 1 выберите пункт Extras > Stopwatch > Timer для открытия новой сессии.
- Нажмите Start для запуска таймера. 2
- Нажимайте Lap после каждого круга для замера времени забега. 3 На экране отображается общее время упражнений и время текущего забега.
- 4 Нажмите Pause для остановки общего таймера и таймера забега и Resume для повторного запуска таймеров.
- 5 Нажмите Done для завершения сессии.

iPod запоминает сессии секундомера с датами, временем и статистикой забегов.

#### **Для просмотра или удаления сессии секундомера:**

Выберите пункт меню Extras > Stopwatch. 1

После пункта меню Timer появится список сохраненных сессий.

Выберите сессию для просмотра информации о ней. 2

Вы увидите дату и время начала сессии; общее время сессии; и самое быстрое, самое долгое и среднее время забегов.

Для удаления сессии нажмите центральную кнопку и выберите пункт Delete. 3

# **Игры**

iPod содержит несколько игр.

Чтобы сыграть в игру, выберите пункт меню Extras > Games и выберите игру. n

# **Закрытие доступа к экрану iPod**

Вы можете задать комбинацию цифр, чтобы вашим iPod никто не мог воспользоваться без вашего разрешения. Если вы закрываете доступ к iPod, для открытия доступа вы должны ввести эту комбинацию цифр.

**Замечание:** Эта функция отличается от функции переключателя Hold. Переключатель Hold не позволяет iPod включиться случайно, а комбинация цифр не позволяет другому человеку увидеть экран iPod без вашего ведома.

# **Чтобы задать комбинацию цифр для iPod:**

- Выберите пункт меню Extras > Screen Lock > Set Combination. 1
- В экране Set Code введите комбинацию цифр: 2
	- Для выбора первой цифры используйте колесико прокрутки. Вы также можете использовать кнопки Previous/Rewind и Next/Fast-forward. Для подтверждения выбора нажмите центральную кнопку.

• Задайте другие цифры кода таким же способом. После завершения вы возвратитесь в экран Screen Lock.

#### **Для закрытия доступа к экрану iPod:**

Выберите пункт меню Extras > Screen Lock > Turn Lock On > Lock. n

Если вы только что ввели код, пункт Lock будет уже выбран. Просто нажмите центральную кнопку, чтобы закрыть доступ к iPod.

**Совет:** Вы можете добавить пункт Screen Lock в основное меню, чтобы иметь возможность быстро закрыть доступ к экрану iPod. Обратитесь к разделу «Добавление или удаление пунктов из основного меню» на странице 8.

#### **Открыть доступ к iPod можно двумя способами:**

- Введите комбинацию цифр с помощью колесика прокрутки или кнопок Previous/Rewind и Next/Fast-forward, выбирая цифры и нажимая центральную кнопку для их подтверждения. Если вы введете неправильную комбинацию, цифры замигают красным цветом. Повторите попытку.
- Подключите iPod к компьютеру, с которым вы его используете, и доступ к iPod автоматически откроется.

**Замечание:** Если при выполнении вышеописанных шагов доступ к iPod не открывается, вы можете восстановить программное обеспечение iPod. Для получения дополнительной информации обратитесь к разделу «Обновление и восстановление программного обеспечения iPod» на странице 59.

# **Чтобы изменить комбинацию цифр для iPod:**

- Выберите пункт меню Extras > Screen Lock > Change Combination. 1
- В экране Enter Old Code введите текущую комбинацию цифр. 2
- В экране Enter New Code введите новую комбинацию цифр. 3

**Замечание:** Если вы забыли текущую комбинацию цифр, вам придется восстановить программное обеспечение iPod для изменения комбинации. См. страницу 59.

# **Синхронизация адресов, телефонных номеров, календарных событий и списков дел**

Ваш iPod может хранить контактную информацию, календарные события и списки дел, которые можно просматривать в пути. Если вы используете Mac OS X 10.4 или выше, то для синхронизации контактных данных Address Book и календарной информации iCal можно использовать программу iTunes. Если вы используете более раннюю версию Mac OS X, то для обновления информации воспользуйтесь программой iSync. Для синхронизации данных с помощью iSync требуется iSync 1.1 или выше и iCal 1.0.1 или выше.

Если вы работаете в Windows 2000 или Windows XP и используете для хранения вашей контактной информации Outlook Express или Microsoft Outlook 2003 или выше, то для синхронизации контактных данных можно использовать программу iTunes. Если вы используете Microsoft Outlook 2003 или выше для работы с календарями, вы также можете синхронизировать календарную информацию.

# **Для синхронизации контактных данных и календарной информации (при использовании Mac OS X 10.4 или выше):**

- Подключите iPod к вашему компьютеру. 1
- В iTunes выберите iPod в списке Source и нажмите кнопку Options. 2

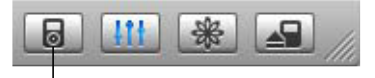

Кнопка Options

Для синхронизации контактных данных нажмите кнопку Contacts, 3 нажмите «Synchronize Address Book contacts» и выберите один из вариантов.

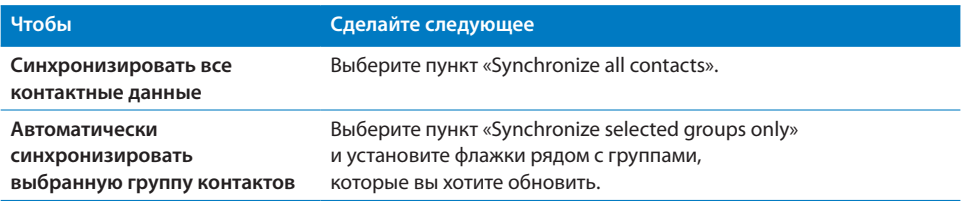

4 Для обновления календарной информации нажмите кнопку Calendars, нажмите «Synchronize iCal calendars» и выберите один из вариантов.

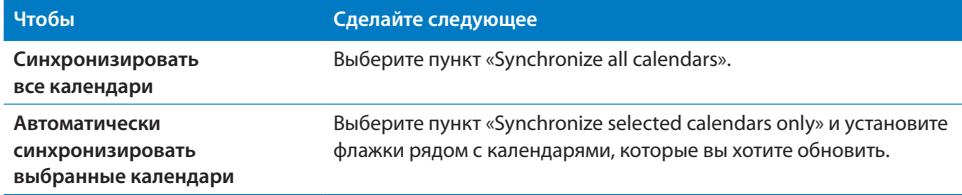

**Для синхронизации всей информации при использовании компьютера Macintosh и программы iSync (для более ранних версий Mac OS X):**

- Подключите iPod к вашему компьютеру. 1
- 2 Запустите iSync и выберите пункт меню Devices > Add Device. Этот шаг необходимо сделать только при первом использовании iSync с iPod.
- Выберите iPod и нажмите кнопку Sync Now. 3

iSync импортирует информацию из программ iCal и Mac OS X Address Book.

В следующий раз, когда вы захотите синхронизировать информацию с iPod, вы можете просто запустить iSync и нажать кнопку «Sync Now». Вы также можете настроить iPod для автоматической синхронизации при подключении.

**Замечание:** iSync пересылает информацию с вашего компьютера на iPod. Вы не можете использовать iSync для пересылки информации с iPod на ваш компьютер.

**Для синхронизации контактных данных и календарной информации (при использовании Microsoft Outlook for Windows или Outlook Express for Windows):**

- Подключите iPod к вашему компьютеру. 1
- В iTunes выберите iPod в списке Source и нажмите кнопку Options. 2

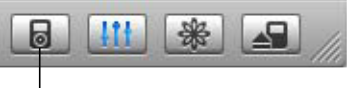

Кнопка Options

- Для синхронизации контактных данных нажмите кнопку Contacts, установите 3 флажок «Synchronize contacts from» и выберите во всплывающем меню Microsoft Outlook (если есть) или Outlook Express. Затем выберите контактную информацию, которую вы хотите переписать.
- 4 Для синхронизации календарей (если вы используете Microsoft Outlook) нажмите кнопку Calendars и установите флажок «Synchronize calendars from Microsoft Outlook».

Вы также можете копировать контактные данные и календарную информацию на iPod вручную. Для этого необходимо перевести iPod в режим жесткого диска (см. раздел «Использование iPod в качестве внешнего жесткого диска» на стр. 44).

#### **Копирование контактной информации вручную:**

- Подключите iPod и запустите вашу почтовую программу или программу, 1 содержащую контактную информацию. Импорт контактов работает с Palm Desktop, Microsoft Outlook, Microsoft Entourage, Eudora и многими другими.
- Перетащите контакты из адресной книги приложения в папку Contacts вашего iPod. 2

В некоторых случаях вам придется экспортировать контактные данные и затем перетащить экспортированные файлы в папку Contacts вашего iPod. Обратитесь к документации вашей почтовой программы или программы, содержащей контактную информацию.

# **Копирование встреч и других календарных событий вручную:**

- Экспортируйте события из вашего календаря в стандартные форматы 1 календарей: iCalendar (расширение .ics) или vCal (расширение .vcs).
- Перенесите файлы в папку Calendars вашего iPod. 2

**Замечание:** Списки дел можно перенести на iPod только с помощью программы iSync и iCal.

#### **Для просмотра контактной информации на iPod:**

• Выберите пункт меню Extras > Contacts.

# **Для просмотра календарных событий на iPod:**

Выберите пункт меню Extras > Calendar. n

#### **Для просмотра списков дел на iPod:**

 $\blacksquare$  Выберите пункт меню Extras > Calendar > To Do.

# Запись и чтение заметок

Вы можете использовать iPod для чтения заметок. iPod должен быть в режиме жесткого диска (см. страницу 44).

- Сохраните документ в любом текстовом процессоре в виде текстового файла (.txt). 1
- Поместите файл в папку Notes на iPod. 2

#### **Для просмотра заметок:**

 $\blacksquare$  Выберите пункт меню Extras > Notes.

# Запись речевых заметок

Вы можете записывать речевые заметки с помощью дополнительного микрофона, совместимого с iPod (его можно купить на сайте www.apple.ru/where2buy). Заметки можно хранить на iPod и переписывать их на ваш компьютер. Можно записывать заметки с качеством «Mono» (22кГц, моно) для экономии места или «Stereo» (44кГц, стерео) для лучшего качества.

#### **Для записи речевой заметки:**

- Подключите микрофон к порту для дока на iPod. 1
- 2 Установите значение Mono или Stereo в пункте Quality.
- Выберите пункт Record для начала записи. 3
- Поднесите микрофон на расстояние несколько сантиметров от вашего рта 4 и говорите. Для приостановки записи нажмите Pause.
- После окончания записи нажмите Stop и Save. 5Ваша запись сохранится и в списке появится ее дата и время.

#### **Для воспроизведения записи:**

Выберите пункт меню Extras > Voice Memos и выберите запись. n

**Замечание:** Пункт меню Voice Memos не появится, пока вы не подключите микрофон.

#### **Копирование речевых заметок на ваш компьютер:**

Записи хранятся на iPod в папке Recordings в формате WAV. Если iPod настроен на автоматическое обновление песен (смотри страницу 21), и вы записали речевые заметки, то они автоматически скопируются в список для воспроизведения в iTunes, когда вы подключите iPod. Вы увидите новый список Voice Memos в списке iTunes Source.

# Аксессуары iPod

iPod поставляется с некоторыми аксессуарами. Множество других аксессуаров можно приобрести на сайте www.apple.ru/where2buy.

Для приобретения аксессуаров iPod посетите сайт www.apple.ru/ipodstore. Доступные аксессуары:

- Док iPod Universal Dock
- Кабель iPod AV Cable
- Адаптер питания iPod USB Power Adapter
- Наушники iPod In-Ear
- Набор вилок World Travel Adapter Kit
- Колонки, наушники, дополнительные батареи, микрофоны, адаптеры для автомобильных стереосистем, адаптеры питания и другие аксессуары.

#### **Для использования наушников:**

Подключите наушники к разъему для наушников, затем вставьте их в уши, n как показано на рисунке.

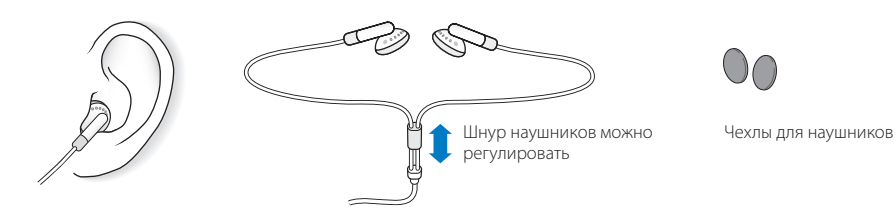

**Внимание!** Использование наушников при повышенном уровне громкости может привести к потере слуха. Со временем вы можете привыкнуть к большой громкости, которая будет казаться нормальной, но вредит вашему слуху. Если вы слышите звон в ушах, или речь вам кажется приглушенной, прекратите использовать iPod и проверьте ваш слух. Чем громче звук, тем меньше времени требуется для повреждения слуха. Чтобы защитить ваш слух, эксперты советуют:

- Ограничить время использования наушников при высоком уровне громкости.
- Не увеличивать громкость звука, чтобы перекрыть окружающий шум.
- Уменьшить громкость звука, если вы не слышите людей, которые к вам обращаются.

# **6 Советы и поиск неисправностей**

# Большинство проблем с iPod можно быстро решить, следуя советам этой главы

# **Перезапуск iPod, повторная попытка, перезапуск компьютера, переустановка, восстановление**

Вспомните следующие пять базовых советов, если у вас возникнет проблема при работе с iPod. Если ни один из них не поможет, прочтите о возможных решениях конкретных проблем.

- **Перезапустите** ваш iPod. См. раздел «Общие советы» ниже.
- Попробуйте **подключить** его к другому USB порту, если вы не увидите iPod в iTunes.
- **Перезапустите** ваш компьютер и убедитесь, что у вас установлена последняя версия программного обеспечения.
- **Переустановите** программное обеспечение iPod и iTunes, скачав последние версии из Интернет.
- **Восстановите** программное обеспечение iPod. См. раздел «Обновление и восстановление программного обеспечения iPod» на странице 59.

# Общие советы

Большинство проблем с iPod можно решить с помощью перезапуска.

# **Для перезапуска iPod:**

- Передвиньте переключатель Hold туда и обратно (переключите его 1в положение Hold, затем верните в положение «выключено»).
- 2 Нажмите центральную кнопку и кнопку Menu и удержите их нажатыми в течение 6 секунд до тех пор, пока не появится логотип Apple.

# **Мой iPod не включается или не реагирует на нажатие кнопок**

- Убедитесь, что переключатель Hold на корпусе iPod находится в положении «выключено».
- Если это не поможет, подключите iPod к порту USB 2.0 или FireWire вашего компьютера. Возможно, батарею вашего iPod необходимо подзарядить.
- Если и это не поможет, вам следует перезапустить iPod.
- Если это не поможет, вам потребуется восстановить программное обеспечение iPod. См. раздел «Обновление и восстановление программного обеспечения» на странице 59.

# **Если вы хотите отключить iPod, но на экране отображается надпись «Do Not Disconnect»**

- Если iPod пересылает музыку, дождитесь окончания пересылки.
- Выберите iPod в списке iTunes Source и нажмите кнопку Eject.
- Если iPod исчез из списка iTunes Source, но вы все еще видите надпись «Do Not Disconnect» на экране iPod, все равно отключите его.
- Если iPod не исчезает из списка iTunes Source, перетащите картинку iPod с рабочего стола в корзину (если вы используете Macintosh) или нажмите картинку Safely Remove Hardware в панели задач и выберите iPod (если вы используете Windows PC). Если вы все еще видите надпись «Do Not Disconnect», перезапустите компьютер и попытайтесь «выбросить» iPod снова.

# **Мой iPod не воспроизводит музыку**

- Убедитесь, что переключатель Hold находится в положении «выключено».
- Убедитесь, что разъем наушников вставлен в гнездо до упора.
- Проверьте громкость звука.
- Если это не помогает, нажмите кнопку Play/Pause. Воспроизведение на вашем iPod может быть приостановлено.
- Убедитесь, что вы используете iTunes 6 или выше (программа расположена на компакт-диске iPod CD, ее также можно скачать с сайта www.apple.com/itunes). Песни, купленные в iTunes Music Store с помощью более ранних версий iTunes не будут воспроизводиться на iPod до тех пор, пока вы не установите новую версию iTunes и не скопируете их.
- Если вы используете док iPod Dock, убедитесь, что iPod надежно вставлен в док, и что все кабеля подключены правильно.
- Если вы используете порт Dock Line Out, убедитесь, что внешние колонки или стереосистема включены и работоспособны.

#### **После подключения iPod к компьютеру ничего не происходит**

- Убедитесь, что вы установили программное обеспечение с компакт-диска iPod CD.
- Попробуйте подключить iPod к другому порту USB вашего компьютера.

**Замечание:** Рекомендуется подключать iPod к порту USB 2.0. Порт USB 1.1 работает значительно медленнее, чем порт USB 2.0. Если на вашем компьютере Windows PC нет порта USB 2.0, вы можете купить сертифицированную для работы с Windows карту с интерфейсом USB 2.0 и установить ее. Для получения дополнительной информации посетите сайт www.apple.ru/ipod. Для подзарядки батареи вы должны подключить iPod к порту High-Power USB 2.0 или FireWire на вашем компьютере. При подключении к USB порту на клавиатуре батарея заряжаться не будет. Для подзарядки батареи iPod можно подключить к порту FireWire с помощью дополнительного кабеля iPod Dock Connector – FireWire. Пересылка данных на iPod через интерфейс FireWire не поддерживается.

- Вам, возможно, придется перезапустить iPod (см. страницу 53).
- Если батарея iPod полностью разряжена, и вы подключили его к USB порту, для включения экрана батарею нужно заряжать около 30 минут. Экран может не включаться в течение 30 минут с начала подключения. Если у вас есть адаптер питания iPod USB Power Adapter (продается отдельно), вы можете использовать его для более быстрой подзарядки батареи iPod.
- Если вы подключаете iPod к лэптопу, используя дополнительный кабель iPod Dock Connector – USB 2.0, подключите лэптоп к электрической розетке перед подключением iPod.
- Убедитесь, что у вас подходящий компьютер и установлено необходимое программное обеспечение. См. раздел «Проверка системных требований» на странице 57.
- Проверьте соединения кабелей. Выньте оба разъема кабеля iPod и убедитесь в отсутствии посторонних предметов в портах USB. После этого надежно подключите кабели обратно. Убедитесь, что оба конца кабеля правильно сориентированы. Их можно вставить только одним способом.
- Если это не поможет, перезапустите ваш компьютер.
- Если и это не поможет, вам, возможно, потребуется восстановить программное обеспечение iPod. См. раздел «Обновление и восстановление программного обеспечения» на странице 59.

**Замечание:** Вы можете использовать кабель iPod Dock Connector – FireWire только для подзарядки батареи, но не для копирования песен и других аудио-файлов на iPod.

# **Вы видите на экране iPod папку с восклицательным знаком**

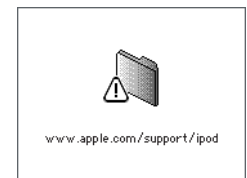

- Вам, возможно, придется перезапустить iPod (см. страницу 53).
- Если это не поможет, возможно, нужно подзарядить батарею вашего iPod. Подключите iPod к вашему компьютеру и подзарядите батарею. Если вы все еще видите папку, снова перезапустите iPod.
- Если и это не поможет, вам, возможно, потребуется обновить или восстановить программное обеспечение iPod. Убедитесь, что вы установили программное обеспечение с компакт-диска iPod CD или посетите сайт www.apple.ru/ipod и скачайте последнюю версию программного обеспечения. Затем следуйте инструкциям на странице 59 для обновления или восстановления программного обеспечения iPod.

#### **Песни или данные переписываются медленно через порт USB 2.0**

- Если вы копируете большое число песен или большой объем данных через порт USB 2.0, и батарея iPod разряжена, iPod перейдет в режим сохранения энергии. При этом скорость копирования значительно снизится.
- Если вы хотите увеличить скорость копирования, вы можете прекратить копирование и подождать, пока батарея iPod не зарядится, или подключить iPod к дополнительному адаптеру iPod USB 2.0 Power Adapter. Заражайте батарею iPod около часа, а потом возобновите копирование музыки.

# **Я не могу скопировать на iPod музыку или другой аудио-файл**

Возможно, песня имеет формат, который iPod не поддерживает. iPod поддерживает следующие форматы файлов, включающие в себя форматы аудиокниг и подкастов:

- AAC (M4A, M4B, M4P) (до 320 Кбит/с)
- Apple Lossless (высококачественный компрессированный формат)
- MP3 (до 320 Кбит/с)
- MP3 с переменным битрейтом (VBR)
- WAV
- AA (речевые файлы Audible)
- AIFF

Песня в формате Apple Lossless имеет такое же качество звучания, как песня в формате AIFF или WAV, но занимает примерно вдвое меньше места на iPod. Та же песня в формате AAC или MP3 занимает еще меньше места.

При импорте музыки с компакт-диска с помощью программы iTunes она по умолчанию конвертируется в формат AAC. Если вы используете iTunes на компьютере Windows PC, вы можете конвертировать незащищенные WMA файлы в формат AAC или MP3. Это удобно, если ваша музыкальная библиотека состоит из файлов в формате WMA.

iPod не поддерживает аудио-файлы в форматах WMA, MPEG Layer 1, MPEG Layer 2 или audible.com format 1.

Если у вас в iTunes есть песня, формат которой не поддерживается iPod, вы можете конвертировать ее в формат, который iPod поддерживает.

Для получения дополнительной информации запустите iTunes и выберите пункт меню Help > iTunes and Music Store Help.

**Если вы случайно выбрали язык, который вы не понимаете** Вы можете сбросить установки языка.

- 1 Нажмите клавишу Menu несколько раз, пока не появится основной экран.
- Выберите пятый пункт меню (Settings) 2
- Выберите последний пункт меню (Reset All Settings). 3
- Выберите второй пункт меню (Reset) и выберите язык. 4

Все другие настройки iPod будут также сброшены к стандартным значениям. **Замечание:** Если вы добавили или удалили пункты из основного меню iPod (см. страницу 8), пункт Settings может находиться в другом месте. Если вы не можете найти пункт Reset All Settings, можно восстановить программное обеспечение iPod и выбрать язык, который вы понимаете. См. раздел «Обновление и восстановление программного обеспечения iPod» на стр. 59.

# **Я не могу скопировать фотографии с цифровой камеры**

- Убедитесь, что у вас есть переходник iPod Camera Connector (продается у дилеров Apple www.apple.ru/where2buy) и цифровая USB камера.
- Если ваша камера поставлялась без USB кабеля, вам нужно приобрести его. Посетите сайт производителя камеры для выбора совместимого кабеля.
- Если фотографии не копируются, убедитесь, что ваша камера включена и работает в режиме, подходящем для импорта фотографий. Обратитесь к документации вашей камеры.

Также убедитесь, что разъемы кабеля до упора вставлены в переходник и камеру.

# **Музыкальные видеоклипы или фотографии не отображаются на телевизоре**

- Если вы скопировали фотографии на iPod с камеры или устройства для чтения карт памяти, вы не можете смотреть их в виде слайд-шоу на телевизоре. Сначала фотографии нужно переписать с камеры на компьютер, а затем скопировать их на iPod с помощью программы iTunes.
- Для подключения iPod к телевизору необходимо использовать кабели типа RCA, предназначенные специально для iPod (iPod AV Cable). Другие кабели типа RCA не подойдут.
- Убедитесь, что ваш телевизор настроен на показ изображений с нужного источника (для получения дополнительной информации обратитесь к документации телевизора).
- Убедитесь, что все кабели подключены правильно (см. страницу 35).
- Убедитесь, что желтый конец кабеля iPod AV Cable подключен к видеовходу телевизора.
- Если вы хотите посмотреть видеоклип, выберите пункт меню Videos > Video Settings и установите значение On в пункте TV Out, затем повторите попытку. Если вы хотите посмотреть слайд-шоу, выберите пункт меню Photos > Slideshow Settings и установите значение On в пункте TV Out, затем повторите попытку.
- Если это не поможет, выберите пункт меню Videos > Videos Settings (для видеоклипов) или Photos > Slideshow Settings (для слайд-шоу) и установите значение PAL или NTSC в пункте TV Signal в зависимости от типа вашего телевизора. Попробуйте оба значения.

# **Проверка системных требований**

Для работы с iPod у вас должно быть:

- Одна из следующих конфигураций компьютера:
	- Macintosh со встроенным портом High-power USB 2.0
	- Windows PC со встроенным портом High-power USB 2.0 (или установленной картой с интерфейсом USB 2.0)
- Одна из следующих операционных систем: Mac OS X 10.3.4 или выше, Windows 2000 с Service Pack 4 или выше, или Windows XP Home или Professional с Service Pack 2 или выше
- iTunes 6 или выше (программа iTunes есть на компакт-диске iPod CD)
- QuickTime 7.0.1
- Программное обеспечение iPod (есть на компакт-диске iPod CD)

Если на вашем компьютере Windows PC нет порта USB 2.0, вы можете купить карту с интерфейсом USB 2.0 и установить ее. Для получения дополнительной информации о кабелях и совместимых USB картах посетите сайт www.apple.ru/ipod.

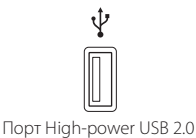

**Замечание:** Для подзарядки батареи вы можете подключить iPod к порту FireWire (IEEE1394). Пересылка песен и других аудио-файлов через интерфейс FireWire не поддерживается.

Кроме того, на Macintosh рекомендуется установить программу iPhoto 4.0.3 для пересылки на iPod фотографий и фотоальбомов. Эта программа не является обязательной. Программа iPhoto уже может быть установлена на вашем компьютере. Проверьте папку Applications. Если у вас установлена программа iPhoto 4, вы можете обновить ее, выбрав пункт меню Apple  $(\bullet)$  > Software Update.

С компьютера Windows PC можно автоматически импортировать фото-коллекции на iPod с помощью программ Adobe Photoshop Album 2.0 или выше и Adobe Photoshop Elements 3.0 или выше, доступных на сайте www.adobe.com. Эти программы не являются обязательными.

Как на Macintosh, так и на Windows PC, iPod может импортировать цифровые фотографии из папки на вашем жестком диске и с цифровой камеры (с помощью дополнительного переходника iPod Camera Connector).

# **Если вы хотите использовать ваш iPod с Macintosh и Windows PC**

Если вы используете ваш iPod с Macintosh и хотите начать использовать его с Windows PC (или наоборот), вам необходимо переустановить программное обеспечение iPod при помощи программы iPod Updater (см. раздел «Обновление и восстановление программного обеспечения iPod»). Переустановка программного обеспечения стирает с iPod все данные, включая музыкальные файлы.

Вы не можете переключаться между использованием iPod с Macintosh на Windows PC (и наоборот) без потери всех данных.

# **Если вы закрыли доступ к экрану iPod и не можете открыть его**

В обычных ситуациях при подключении iPod к компьютеру, с которым он авторизирован работать, доступ к iPod автоматически открывается. Если поблизости нет такого компьютера, вы можете подключить iPod к другому компьютеру и воспользоваться программой iPod Updater для переустановки программного обеспечения iPod. Обратитесь к следующему разделу для получения дополнительной информации.

Если вы хотите изменить комбинацию для закрытия доступа к экрану, но не помните текущую комбинацию, вам придется сначала восстановить программное обеспечение iPod, а затем задать новую комбинацию.

# Обновление и восстановление программного обеспечения iPod

Для обновления и восстановления программного обеспечения iPod вы можете использовать программу iPod Updater. Apple регулярно обновляет программное обеспечение iPod, улучшая производительность работы и добавляя новые особенности. Рекомендуется устанавливать на iPod последнюю версию программного обеспечения. Вы можете либо обновить, либо восстановить программное обеспечение iPod.

- Если вы обновляете программное обеспечение, ваши настройки и песни остаются нетронутыми.
- Если вы восстанавливаете программное обеспечение, все данные с iPod, включая песни, файлы, контактные данные, фотографии, календари и любую другую информацию, будут стерты. Всем настройкам iPod будут возвращены начальные значения.

# **Для восстановления или обновления программного обеспечения iPod до последней версии:**

- 1 Посетите сайт www.apple.ru/support/ipod и скачайте iPod Update. Программа содержит последние версии программного обеспечения для всех моделей iPod.
- 2 Дважды щелкните на установочном файле приложения и следуйте указаниям на экране для установки iPod Update.
- 3 Подключите iPod к вашему компьютеру и запустите программу iTunes. Откроется приложение iPod Updater.

Если вы используете компьютер Windows PC, и приложение iPod Updater не запускается автоматически, вы можете найти программу обновления в меню Start > All Programs > iPod.

4 Следуйте указаниям на экране для обновления или восстановления программного обеспечения iPod.

Если вы используете программу iPod Updater, и она не видит, что iPod подключен к вашему компьютеру, перезапустите его (см. стр. 43).

Если вы хотите восстановить программное обеспечение iPod, и у вас нет соединения с Интернет, вы можете использовать приложение iPod Updater, которое было установлено на ваш компьютер, когда вы устанавливали программное обеспечение с компакт-диска iPod CD.

# **Для восстановления программного обеспечения iPod без скачивания последней версии:**

- Если у вас компьютер Macintosh, вы можете найти программу обновления в папке Applications/Utilities.
- Если у вас компьютер Windows PC, вы можете найти программу обновления в меню Start > All Programs > iPod.

**Замечание:** Дата программы обновления есть в названии ее файла, так что если у вас есть несколько версий программы, убедитесь, что вы используете последнюю.

# **7 Меры предосторожности и чистка**

# Ознакомьтесь с информацией о мерах предосторожности и чистке iPod.

# Важные указания по безопасности

При настройке и использовании iPod помните следующее:

- Храните эти инструкции всегда поблизости для того, чтобы вы или другие смогли ими воспользоваться.
- При работе с iPod следуйте всем инструкциям и предостережениям.

**Внимание!** При неправильном обращении электрическое оборудование может быть опасно. Использование данного устройства (или подобных) должно всегда осуществляться под присмотром взрослых. Не позволяйте детям разбирать электрические приборы и играть со шнурами.

# Общие советы по мерам предосторожности, чистке и обращению

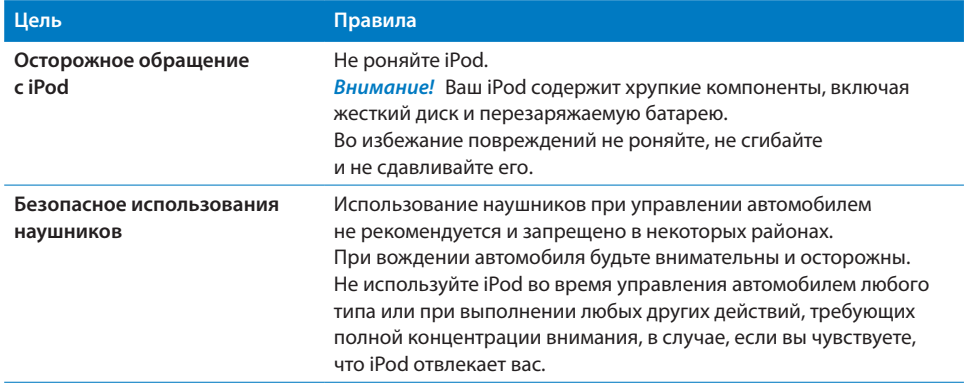

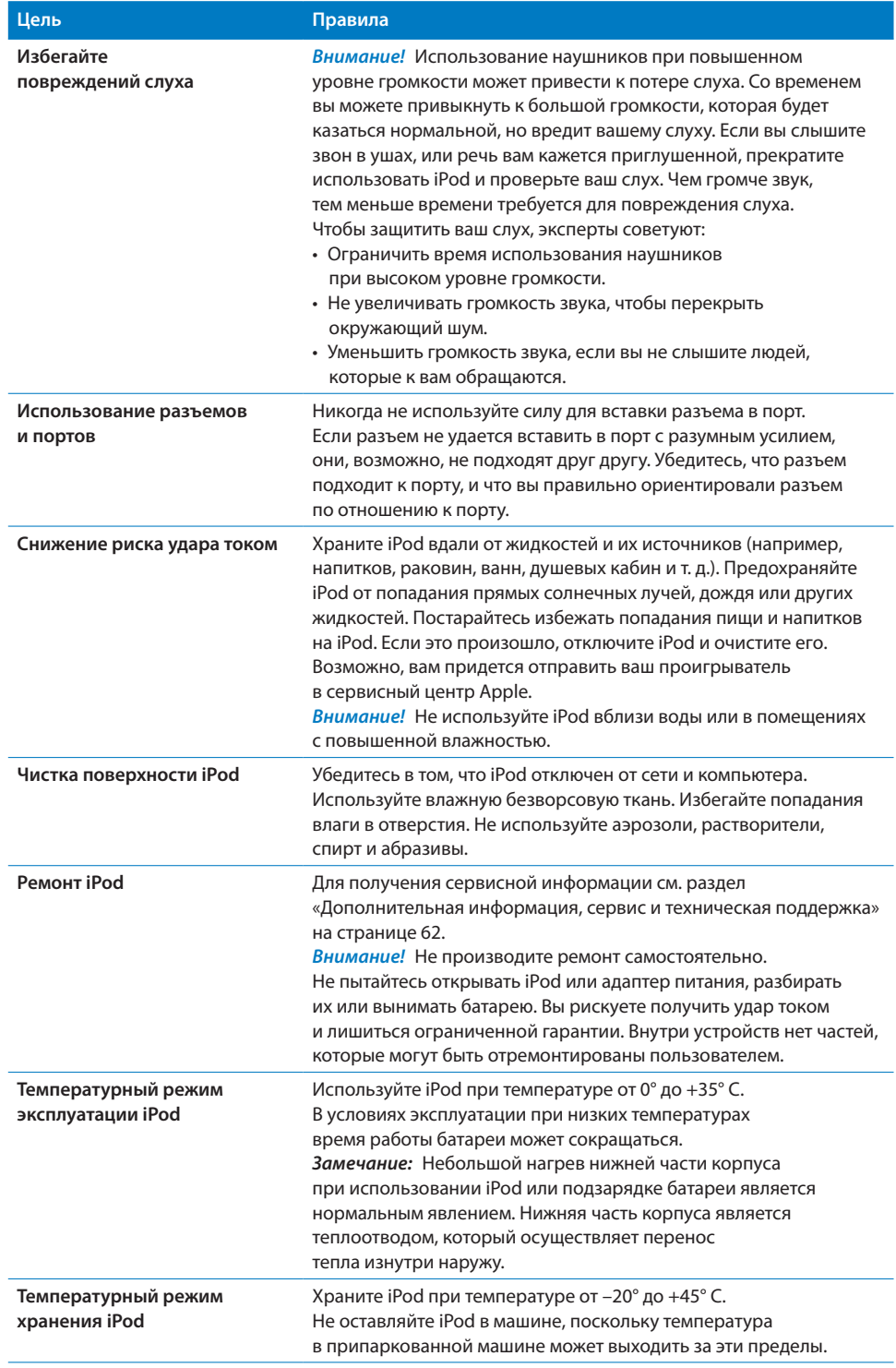

# Дополнительная информация по работе с iPod находится в Интернете и в справочном файле.

Следующая таблица рассказывает, где получить дополнительную информацию о программном обеспечении iPod и технической поддержке.

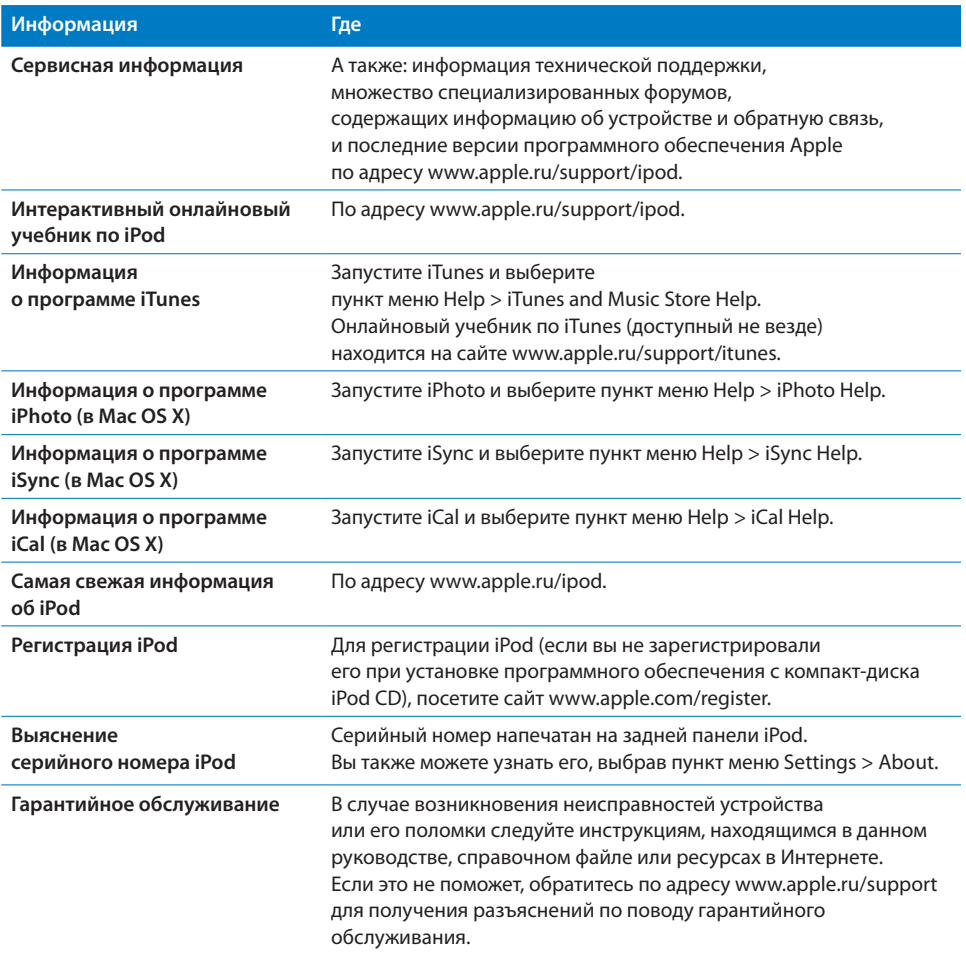

#### **Информация о соответствии коммуникационным правилам**

#### **Соответствие правилам Федеральной комиссии по связи (FCC)**

Данное оборудование соответствует части 15 правил FCC. Функционирование ограничивается следующими двумя условиями: (1) Данное оборудование не может вызывать вредные помехи, и (2) Данное оборудование подвержено любым помехам, включая помехи, которые могут привести к нежелательным последствиям. Обратитесь к инструкции, если есть подозрения о наличии помех в приеме радио или телевизионных сигналов.

#### **Радио и телевизионные помехи**

Настоящее компьютерное оборудование генерирует, использует, а также способно излучать энергию на радиочастотах. Если оборудование установлено и используется не в строгом соответствии с инструкциями Apple, оно может вызвать помехи для радио и телесвязи.

Данное оборудование было проверено и найдено соответствующим установленным пределам для цифрового устройства класса В в соответствии с частью 15 правил Федеральной комиссии по связи (FCC). Эти пределы рассчитаны на адекватное предохранение от вредных помех в жилых помещениях. Тем не менее, отсутствие помех в каждом отдельном случае установки указанного оборудования не гарантируется.

Вы можете установить, вызывает ли ваша компьютерная система помехи, выключив ее. Если помехи прекратились, возможно, они были вызваны компьютером или одним из периферийных устройств. Если ваша компьютерная система вызывает помехи для радио или телевизионного приема, попытайтесь устранить наводимые помехи путем следующих мер:

- Переориентируйте или переместите приемную антенну.
- Поместите компьютер с другой стороны телевизора или радиоприемника.
- Увеличьте дистанцию между компьютером и приемником.
- Включите оборудование в розетку, к которой не подключается приемник. (То есть убедитесь, что компьютер и телевизор или радиоприемник подключены к участкам электрической цепи, контролируемым разными автоматическими выключателями или пробками.)

Если необходимо, проконсультируйтесь с сертифицированным поставщиком услуг Apple или фирмой Apple. Обратитесь к информации о сервисе и технической поддержке, входящей в комплект поставки продукта Apple или посоветуйтесь с опытным радиотелемехаником.

**Важно:** Изменение и модификация данного продукта, не санкционированные фирмой Apple Computer Inc., могут привести к нарушению соответствия требованиям EMC и лишить вас права работы с продуктом.

Данный продукт был протестирован на соответствие требованиям EMC в условиях использования периферийных устройств Apple и экранированных кабелей и коннекторов Apple.

Для уменьшения вероятности вызова помех для радио или телевизионного приема и в других электронных приборах нужно использовать периферийные устройства Apple и экранированные кабели и разъемы Apple. Вы можете приобрести периферийные устройства Apple и соответствующие экранированные кабели и разъемы у сертифицированного дилера Apple. Для приобретения оборудования других фирм обращайтесь к соответствующему производителю или дилеру. Ответственная сторона (обращайтесь только по вопросам соответствия правилам FCC): Apple Computer Inc. Product Compliance, 1 infinite Loop M/S 26-A, Cupertino, CA 95014-2084, 408-974-2000.

**Соответствие требованиям Канадской индустрии** Данное устройство класса B соответствует всем требованиям, предъявляемым к вызывающему помехи оборудованию в Канаде.

#### **Соответствие требованиям VCCI Class B**

情報処理装置等電波障害自主規制について

この装置は、情報処理装置等電波障害自主規制協議 会 (VCCI) の基準に基づくクラス B 情報技術装置で <u>ュ(ここ)。エキにエミ(シンバン 高点気部会に</u><br>す。この装置は家庭環境で使用されることを目的と していますが、この装置がラジオやテレビジョン受 信機に近接して使用されると、受信障害を引き起こ すことがあります。 取扱説明書に従って正しい取扱をしてください。

#### **Европейское Сообщество**

Данное устройство соответствует спецификациям, перечисленным в Европейских директивах о радио и телекоммуникационном оборудовании 72/23/EEC и 89/336/EEC.

#### **Информация об утилизации**

Ваш проигрыватель iPod содержит батарею. Утилизируйте ваш iPod в соответствии с местными законами охраны окружающей среды.

Дополнительную информацию о программе утилизации Apple можно найти по адресу www.apple.com/environment/summary.html.

#### **Информация об утилизации в Европейском Союзе:**

Этот символ означает, что в соответствии с местными законами ваш продукт нельзя выбрасывать в мусоропровод. Когда продукт выйдет из строя, отнесите его в специальный пункт сбора. Некоторые пункты сбора принимают продукты бесплатно. Правильная утилизация вашего продукта поможет сохранить природные ресурсы и защитить здоровье людей.

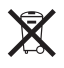

#### **Apple и окружающая среда**

Мы в Apple осознаем нашу ответственность и стараемся минимизировать влияние на окружающую среду наших продуктов и производственного процесса.

Для получения дополнительной информации посетите сайт www.apple.com/about/environment.

#### © 2005 Apple Computer Inc. Все права защищены.

Apple, логотип Apple, FireWire, iCal, iLife, iPhoto, iPod, iTunes, Mac, Macintosh и Mac OS являются торговыми марками Apple Computer Inc., зарегистрированными в США и других странах. Finder и логотип FireWire являются торговыми марками Apple Computer Inc. Apple Store и iTunes Music Store являются сервисными марками Apple Computer Inc., зарегистрированными в США и других странах. Названия других компаний и продуктов, упомянутые здесь, являются торговыми марками соответствующих компаний.

Упоминание продуктов от третьих фирм носит чисто информационный характер и не является ни выражающим поддержку, ни рекомендательным. Apple не несет ответственности за использование и производительность этих продуктов. Все соглашения, договоры и гарантийные обязательства заключаются напрямую между производителями и конечными пользователями. Были предприняты все усилия, чтобы информация в данном руководстве была как можно более точной. Apple не несет ответственности за опечатки и типографские ошибки.

019-0511/10-2005

# **Предметный указатель**

# **A**

Adobe Photoshop Album 58 Adobe Photoshop Elements 58 audible.com 25

### **I**

iCal, справка 62 Image Capture, импорт фотографий на Macintosh 38 iPhoto импорт фотографий с камеры 37 рекомендуемая версия 58 справка 38, 62 iPod не реагирует 53 iSync, справка 62 iTunes Music Store 18 Sound Check 28 выброс iPod 11 отключение автоматического запуска 45 справка 62 требуемая версия 57 iTunes Music Store вход 18, 31 поиск 18 поиск видеоклипов 32 просмотр каталога 18

# **R**

RCA видео и аудио порты 35, 43

# **S**

S-video, подключение iPod к видеоустройству 36, 43 Sound Check 28

# **U**

USB порт на клавиатуре 9, 54

# **W**

Windows импорт фотографий 38 поддерживаемые операционные системы 57 поиск неисправностей 58 WMA файлы, конвертирование 56

# **A**

адаптер питания iPod USB power adapter 12 адреса, синхронизация 48 аксессуары для iPod 52 аксессуары от третьих фирм 52 альбомы, покупка 18 аудиокниги покупка 18 настройка скорости воспроизведения 30

# **Б**

батарея выяснение статуса 12 замена 13 перезаряжаемая 13 подзарядка 11 состояния при отсутствии подключения 13 библиотека iTunes, добавление песен 19 библиотека, добавление песен 19 будильник, настройка 46 быстрая перемотка вперед песни 6 видеоклипа 6 быстрая перемотка назад песни 6 видеоклипа 6

#### **В**

видео подкасты копирование 31, 32 просмотр на телевизоре 34 видеоклипы воспроизведение 6 копирование на iPod 32 перемотка вперед 6 перемотка назад 6 поиск 6 поиск в iTunes Music Store 18, 32 покупка 31

 повторное воспроизведение 6 приостановка воспроизведения 6 пропуск 6 просмотр на iPod 34 просмотр на телевизоре 34 вилка на картинке батареи 12 включение и выключение iPod 6 внешний диск, использование iPod в качестве 35 воспроизведение видеоклипов 6 песен 6 восстановление программного обеспечения iPod 59 время, отображение в заголовке 45 выброс перед отключением 10

# **Г**

гарантийное обслуживание 62

# **Д**

дата и время настройка 45 просмотр 45 диск, использование iPod в качестве 44 добавление пунктов меню 8 док iPod Dock 9

# **З**

заголовок, отображение времени 45 закрытие доступа к экрану 47 закрытие доступа к экрану iPod 47, 48 замена батареи 13 заметки, запись 51 заметки, хранение и чтение 51 записанные книги, прослушивание 25 запись речевых заметок 51

# **И**

игры 47 изменение громкости 6 изменение списка для воспроизведения 23 изображения. См. фотографии картинка Safely Remove Hardware 11 импорт контактной информации, календарей и списков дел. См. синхронизация импорт фотографий с камеры на компьютер 37 с камеры на iPod 40 См. также копирование фотографий интерактивный учебник по iPod 62

# **К**

кабель iPod AV Cable 35, 43 календарные события, синхронизация 48 книги, прослушивание 25 кнопка Eject 11 кнопка Select. См. центральная кнопка кнопки Eject 11 отключение с помощью переключателя Hold 6 центральная 5 колесико прокрутки использование 5 отключение щелчков колесика прокрутки 7 поиск песен 25 комбинация цифр для iPod 47 компьютер импорт фотографий с iPod 41 импорт фотографий с камеры 37 копирование фотографий на iPod 38 подзарядка батареи 12 подключение iPod 9 проблемы при подключении iPod 54 системные требования 57 конвертирование незащищенных WMA файлов 56 копирование аудиокниг 25 копирование видео подкастов 32 копирование музыки отключение iPod 10 списки On-The-Go 27 учебник 62 копирование подкастов 19 копирование фотографий автоматически 38 без потери качества 39 общая информация 37 с iPod на компьютер 41 с камеры на iPod 40 с компьютера на iPod 38

# **М**

меры предосторожности настройка iPod 60 подключение iPod 61 ремонт iPod 61 снижение риска удара током 61 температурный режим при эксплуатации 61

 уровни громкости 61 чистка iPod 61 молния на картинке батареи 12 музыка iPod не воспроизводит 54 настройка для слайд-шоу 42 покупка 18 рейтинг 27 учебник 62 См. также песни; копирование музыки музыкальные видеоклипы. См. видеоклипы

# **Н**

настройки PAL или NTSC будильник 46 воспроизведение песен при одинаковой относительной громкости 27 дата и время 36 звук, регулирование 26 основное меню 8 перемешанное воспроизведение песен 26 повтор песен 26 скорость чтения аудиокниг 30 слайд-шоу 42 таймер отключения 46 таймер подсветки 9 телевизор 35 щелчки колесика прокрутки 7 язык 9 настройки звука, регулирование 26 наушники безопасное использование 61 использование 52 использование крышек 52 начало работы с iPod 57 неподдерживаемые форматы аудио-файлов 56

# **О**

обзор особенностей iPod 4 обложка альбома, просмотр 28 обновление и восстановление программного обеспечения 59 операционная система Mac OS X 57 определение уровня заряда батареи 13 органы управления использование 5 отключение с помощью переключателя Hold 7 основное меню добавление или удаление пунктов 8 настройки 8 открытие 5 особенности iPod 4

отключение iPod во время обновления музыкальной библиотеки 10 инструкции 11 общая информация 9 поиск неисправностей 54 сначала «выбросить» 10 отключение автоматического запуска iTunes 45 открытие доступа к экрану iPod 48, 58 относительная громкость, воспроизведение песен 28 отображение времени в заголовке 45

# **П**

папка с восклицательным знаком 55 папка с восклицательным знаком на экране 55 перезапуск iPod 6, 53 перезаряжаемые батареи 13 переключатель Hold 6, 7 перемешанное воспроизведение 6 перемешанное воспроизведение песен на iPod 6, 26 переходы для слайдов 42 песни воспроизведение 6 воспроизведение с одинаковой относительной громкостью 27 добавление в списки On-The-Go 6 перемешанное воспроизведение 6, 26 перемотка вперед 6 перемотка назад 6 поиск 6 поиск и воспроизведение 25 покупка 18 повтор 26 повторное воспроизведение 6 приостановка 6 пропуск 6 просмотр текста 17 рейтинг 27 повторное воспроизведение видеоклипов 6 песен 6 поддерживаемые операционные системы 57 подзарядка батареи общая информация 11 с помощью iPod USB Power Adapter 12 с помощью компьютера 12

подкасты поиск 18 копирование 19 копирование видео подкастов 32 обновление 25 подписка 19 прослушивание 29 поиск 17 подписка 18 прослушивание 25 подключение iPod 43 к телевизору 35, 36, 43 меры предосторожности 61 общая информация 9 подзарядка батареи 11 подписка на подкасты 19 подсветка включение 6, 9 настройка таймера 9 поиск в iTunes Music Store 18 поиск неисправностей выбран язык, который вы не понимаете 56 iPod не воспроизводит музыку 54 iPod не реагирует 53 копирование фотографий с камеры 57 кросс-платформенное использование 58 медленное копирование музыки или данных 56 меры предосторожности 60 обновление и восстановление программного обеспечения 59 открытие доступа к экрану iPod 58 отключение iPod 54 папка с восклицательным знаком 55 перезапуск iPod 53 подключение iPod к компьютеру 54 слайд-шоу на телевизоре 57 покупка песен, альбомов, аудиокниг 18 порт USB 2.0 рекомендации 57 медленное копирование данных или музыки 56 порты USB 2.0 57 RCA видео и аудио 35, 43 S-video 35, 36, 43 меры предосторожности 61 предупреждение о возможности потери слуха 52, 61 предыдущее меню, возврат 6 приложение iPod Updater 59 приостановка воспроизведения видеоклипа 6 песни 6 проблемы. См. поиск неисправностей

программное обеспечение iPhoto 58 iPod 58 iPod Updater 59 обновление 59 поддерживаемые версии 58 справка 62 программное обеспечение iPod 58 пропуск песен 6 просмотр каталога iTunes Music Store 17 просмотр музыкальных видеоклипов 34 просмотр обложек альбомов 28 просмотр слайд-шоу на iPod 43 на телевизоре 35, 43 настройки 42 поиск неисправностей 57 просмотр списка видеоклипов 6, 18 просмотр списка песен 6, 25 просмотр списка подкастов 18 просмотр текстов песен 29 просмотр фотографий 42 пункты меню возврат в предыдущее меню 6 выбор 6 добавление или удаление 8

# **Р**

разъем iPod Dock Connector 9, 55 регистрация iPod 62 режим ожидания и подзарядка батареи 12 рейтинг песен 27 рекомендации по порту USB 2.0 46 ремонт iPod 61 речевые заметки копирование 51 запись 51 речь, прослушивание 25

# **С**

сброс настройки языка 56 секундомер использование 47 сохранение статистики сессии 47 удаление сессии 47 сервис и служба поддержки 62 серийный номер, выяснение 62 синхронизация контактной информации 48 списков дел 48 См. также копирование

синхронизация фотографий 31, 32 скорость воспроизведения 25 скорость чтения, настройка 25 слайд-шоу настройки 42 настройка списка для воспроизведения 43 просмотр на iPod 43 случайный порядок 42 фоновая музыка 42 сохранение заметок на iPod 51 файлов данных на iPod 44 сохранение списков On-The-Go 27 списки On-The-Go копирование 27 рейтинг песен 27 создание 26 сохранение 27 списки дел, синхронизация 48 списки для воспроизведения On-The-Go 26 добавление песен 6, 23 изменение 23 настройка для слайд-шоу 43 создание на iPod 26 списки песен. См. списки для воспроизведения справка 62

# **Т**

таймер забегов, настройка 47 таймер отключения, настройка 46 таймер, настройка подсветки 9 текст песни добавление 17 просмотр на iPod 29 телевизор PAL или NTSC 35, 42 настройки 35 подключение к iPod 35, 36, 43 просмотр слайд-шоу 35, 43 телевизор PAL или NTSC 35, 42 телефонные номера, синхронизация 48 температурный режим для безопасной эксплуатации iPod 61 требования к версии iTunes 57 к компьютеру 57 к операционной системе 57 к программному обеспечению 58 требования к операционной системе 57

# **У**

удаление пунктов меню 8 удаление фотографий с камеры 41 учебник 62

# **Ф**

файловые форматы, поддержка 56 файлы с данными, хранение на iPod 44 фото-библиотека 38 фотографии без потери качества 39 фотографии импорт на Windows PC 38 импорт с помощью Image Capture 38 копирование и просмотр 37 копирование с камеры на iPod 40 проблемы копирования на iPod 57 просмотр на iPod 41, 42 синхронизация 39 удаление с камеры 41 фото-коллекции, автоматическое копирование 38 функция Power Search в iTunes Music Store 18

# **Ц**

центральная кнопка, использование 5, 25 цифровые фотографии. См. фотографии

# **Ч**

часовые пояса, часы 46 часы добавление часов для других часовых поясов 46 настройки 45 чистка iPod 61

# **Я**

язык сброс 56 настройка 9